# <span id="page-0-0"></span>**Monitor Dell™ UltraSharp U2412M/U2412MWh**

[Uporabniški priročnik](#page-1-0)

[Nastavitev ločljivosti zaslona na 1920 x 1200](#page-2-0) [\(maksimum\)](#page-2-0) 

#### **Informacije v tem dokumentu se lahko spremenijo brez predhodnega obvestila. © 2011-2020 Dell Inc. Vse pravice pridržane.**

Kakršno koli kopiranje tega gradiva brez pisnega dovoljenja družbe Dell Inc. je strogo prepovedano.

Blagovne znamke, uporabljene v tem besedilu: *Dell* in logotip *DELL* sta blagovni znamki družbe Dell Inc; *Microsoft* in *Windows* sta blagovni ali registrirani blagovni znamki družbe Microsoft Corporation v Združenih državah Amerike in/ali drugih državah; *Intel* je registrirana blagovna znamka družbe Intel Corporation v ZDA in drugih državah; in ATI je blagovna znamka družbe Advanced Micro Devices, Inc. ENERGY STAR je registrirana blagovna znamka ameriške agencije za varstvo okolja. Kot partner ENERGY STAR je družba Dell Inc. določila, da ta izdelek ustreza smernicam ENERGY STAR za energijsko učinkovitost.

V tem dokumentu so lahko uporabljene tudi druge blagovne znamke in prodajna imena za sklicevanje na entitete, ki zahtevajo znamke in imena ali njihove izdelke. Dell Inc. zavrača kakršno koli lastniško zanimanje za blagovne znamke in prodajna imena, ki niso njegova.

**Model U2412Mb/U2412Mc**

**2020-1 Rev. A14**

# <span id="page-1-1"></span><span id="page-1-0"></span>**Uporabniški priročnik za monitor Dell™ UltraSharp U2412M/U2412MWh**

[O monitorju](#page-3-0)

[Nastavitev monitorja](#page-21-0)

[Upravljanje monitorja](#page-25-0)

[Odpravljanje težav](#page-42-0)

**[Dodatek](#page-46-0)** 

# **Opombe, obvestila in oznake Pozor**

Opomba: OPOMBA kaže pomembne informacije, ki vam bodo v pomoč pri boljši uporabi računalnika.

 $\triangle$  POZOR: POZOR kaže morebitno nevarnost za strojno opremo ali izgubo podatkov in vas obvesti, kako se izogniti težavi.

**A** OPOZORILO: OPOZORILO kaže morebitno škodo na lastnini, osebne poškodbe ali smrt.

#### **Informacije v tem dokumentu se lahko spremenijo brez predhodnega obvestila. © 2011-2020 Dell Inc. Vse pravice pridržane.**

Kakršno koli kopiranje tega gradiva brez pisnega dovoljenja družbe Dell Inc. je strogo prepovedano.

Blagovne znamke, uporabljene v tem besedilu: *Dell* in logotip *DELL* sta blagovni znamki družbe Dell Inc; *Microsoft* in *Windows* sta blagovni ali registrirani blagovni znamki družbe Microsoft Corporation v Združenih državah Amerike in/ali drugih državah; *Intel* je registrirana blagovna znamka družbe Intel Corporation v ZDA in drugih državah; in ATI je blagovna znamka družbe Advanced Micro Devices, Inc. ENERGY STAR je registrirana blagovne znamka ameriške agencije za varstvo okolja. Kot partner ENERGY STAR je družba Dell Inc. določila, da ta izdelek ustreza smernicam ENERGY STAR za energijsko učinkovitost.

V tem dokumentu so lahko uporabljene tudi druge blagovne znamke in prodajna imena za sklicevanje na entitete, ki zahtevajo znamke in imena ali njihove izdelke. Dell Inc. zavrača kakršno koli lastniško zanimanje za blagovne znamke in prodajna imena, ki niso njegova.

**Model U2412Mb/U2412Mc**

**2020-1 Rev. A14**

# <span id="page-2-0"></span>**Nastavitev ločljivosti zaslona na 1920 x 1200 (maksimum)**

Za zagotovitev maksimalne zmogljivosti zaslona z operacijskimi sistemi Microsoft® Windows® z upoštevanjem spodnjega postopka nastavite ločljivost na **1920 x 1200** slikovnih točk:

V operacijskih sistemih Windows Vista®, Windows® 7, Windows® 8 in Windows® 8.1:

1. Samo za operacijske sisteme Windows® 8 in Windows® 8.1 izberite ploščico Namizje, da preklopite na klasično namizje.

- 2. Z desno tipko miške kliknite namizje, nato pa kliknite **Ločljivost zaslona**.
- 3. Kliknite spustni seznam Ločljivost zaslona, nato pa izberite **1920 x 1200**.
- 4. Kliknite **V redu**.

V sistemu Windows<sup>®</sup> 10:

- 1. Z desno tipko miške kliknite namizje, nato pa kliknite **Nastavitve zaslona**.
- 2. Kliknite **Dodatne nastavitve zaslona**.
- 3. Kliknite spustni seznam **Ločljivost**, nato pa izberite **1920 x 1200**.
- 4. Kliknite **Uporabi**.

Če **1920 x 1200** ni prikazano kot možnost, boste morda morali posodobiti grafični gonilnik. Izberite spodnji scenarij, ki najbolje opisuje računalniški sistem, ki ga uporabljate:

**1: [Če imate namizni računalnik Dell™ ali prenosni računalnik Dell™ z dostopom do interneta.](#page-47-0)**

**2: [Če imate namizni računalnik, prenosni računalnik ali grafično kartico, ki ni Dell™.](#page-48-0)**

# **O monitorju**

**Uporabniški priročnik za monitor Dell™ UltraSharp U2412M/U2412MWh**

- [Vsebina paketa](#page-3-1)
- **•** [Funkcije izdelka](#page-5-0)
- **[Prepoznavanje delov in kontrolnikov](#page-5-1)**
- **[Specifikacije monitorja](#page-9-0)**
- $\bullet$  **[Zmožnost priključitve in predvajanja](#page-18-0)**
- [Vmesnik USB \(Universal Serial Bus\)](#page-18-1)
- [Pravilnik za kakovost in slikovne točke monitorja LCD](#page-19-0)
- [Smernice za vzdrževanje](#page-19-1)

# <span id="page-3-1"></span>**Vsebina paketa**

<span id="page-3-0"></span>Monitorju so priložene komponente, prikazane spodaj. Preverite, ali ste prejeli vse komponente. Če katera manjka, se obrnite na Dell.

Ø **OPOMBA:** nekateri elementi so lahko izbirni in morda niso priloženi monitorju. Nekatere funkcije ali nosilci morda niso na voljo v določenih državah.

**OPOMBA:** če želite opraviti nastavitev s katerim koli drugim stojalom, za navodila za nastavitev glejte priročnik ustreznega stojala za nastavitev. Ø

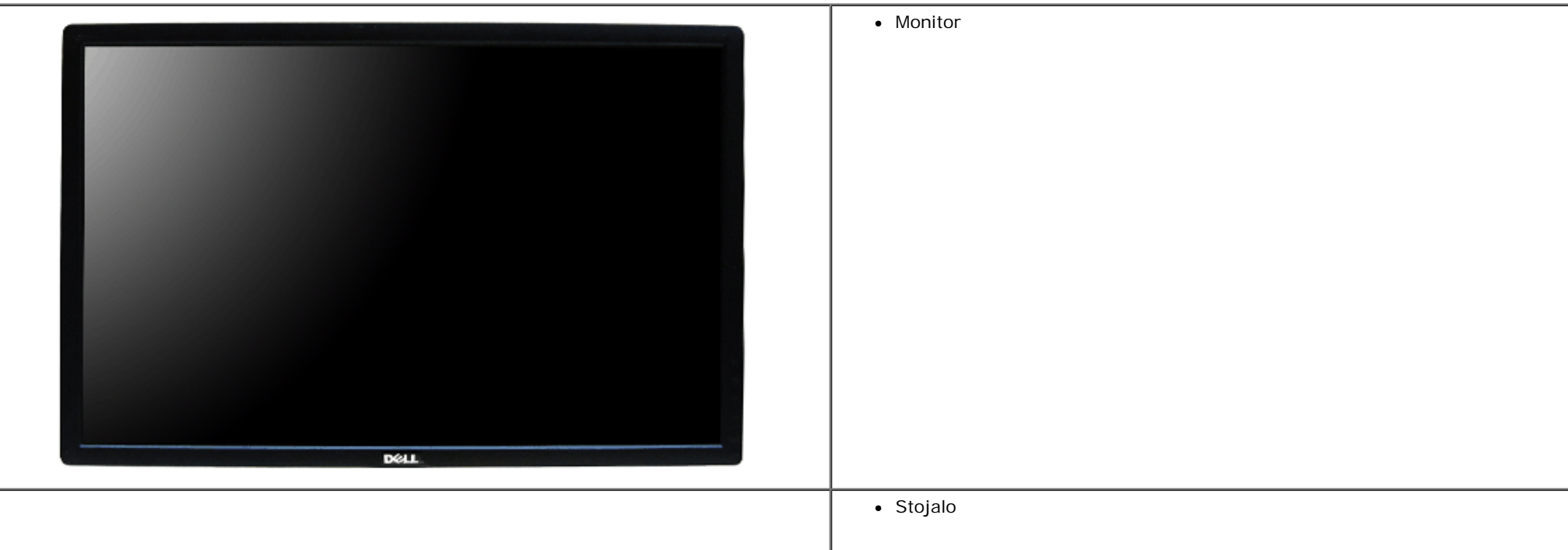

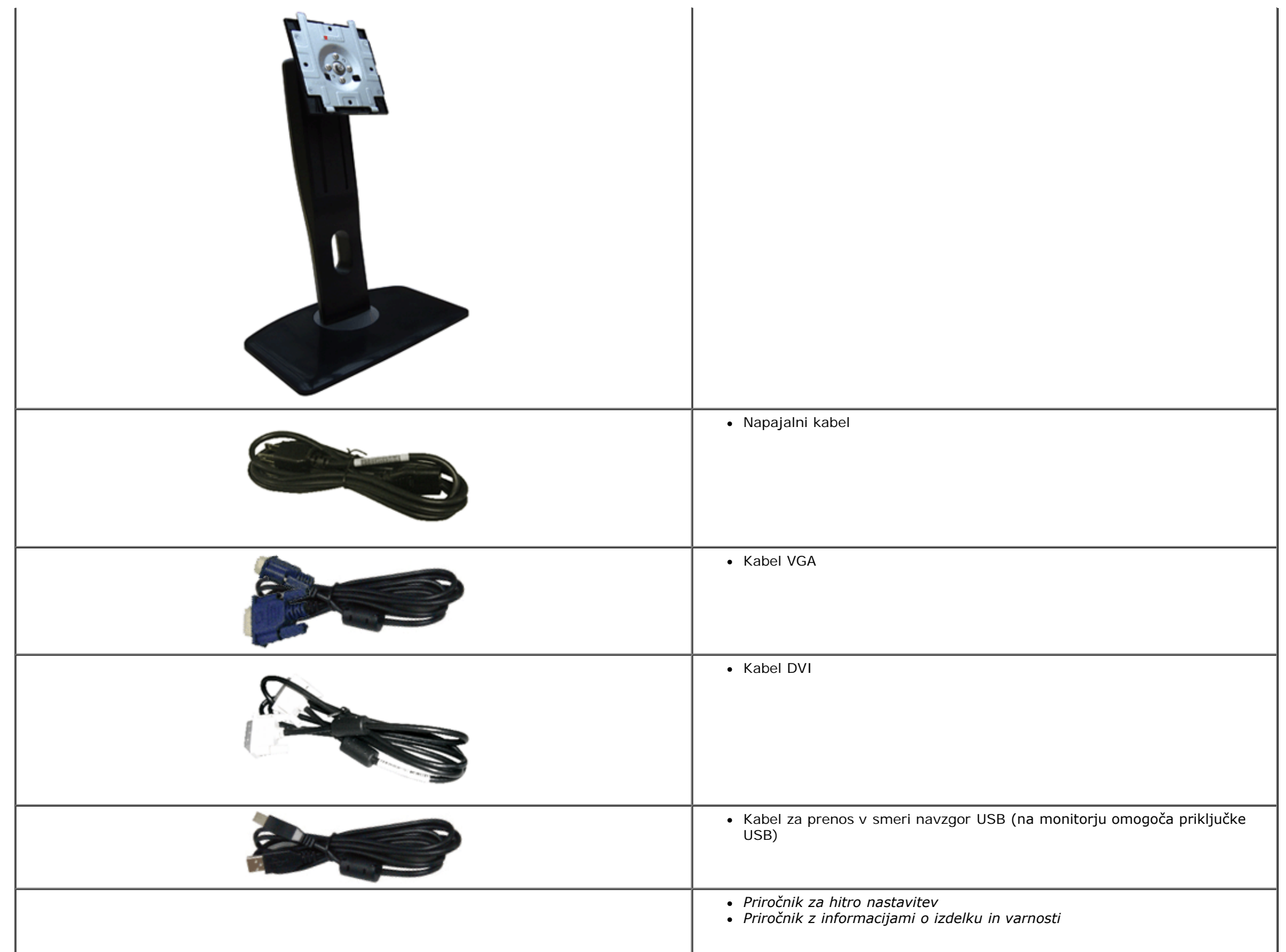

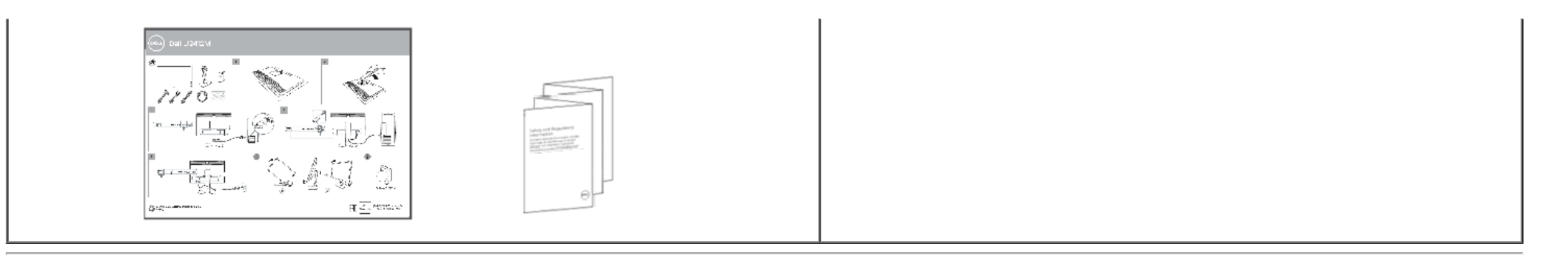

## <span id="page-5-0"></span>**Funkcije izdelka**

Monitor s ploskim zaslonom **U2412M/U2412MWh** vključuje aktivno matrico, tranzistor s tankim filmom (TFT) in zaslon s tekočimi kristali (LCD). Funkcije monitorja vključujejo:

- 60,96-cm (24-palčno) območje zaslona za ogled (merjeno diagonalno). Ločljivost 1920 x 1200 in podporo za celozaslonski način za nižje ločljivosti.
- Širok zorni kot gledanja, ki omogoča gledanje iz sedečega ali stoječega položaja ali med premikanjem z ene strani na drugo.
- Zmožnost prilagoditve nagiba, naklona, navpičnega podaljšanja in sukanja.
- Odstranljivo stojalo in 100 mm luknjice za montažo Združenje za video elektronske standarde (VESA<sup>TM</sup>), ki zagotavljajo prilagodljive možnosti montaže.
- Zmožnost priključitve in predvajanja, če jo podpira sistem.
- Prilagoditve zaslonskega menija (OSD) za preprosto nastavitev in optimizacijo zaslona.
- Funkcija varčevanja z energijo za monitor, ki je overjen za Energy Star.
- Reža za varnostno ključavnico.
- Ključavnica stojala.
- Zmožnost upravljanja sredstev.
- Zmožnost preklopa med širokim in standardnim razmerjem stranic, ki ne spremeni kakovosti slike.
- Opravljena registracija EPEAT, kjer to ustreza. Registracija EPEAT se med državami razlikuje. Za stanje registracije po državah glejte www.epeat.net.
- Zmanjšana količina halogenih snovi.
- Zasloni s potrdilom TCO.

### <span id="page-5-1"></span>**Prepoznavanje delov in kontrolnikov**

### **Pogled od spredaj**

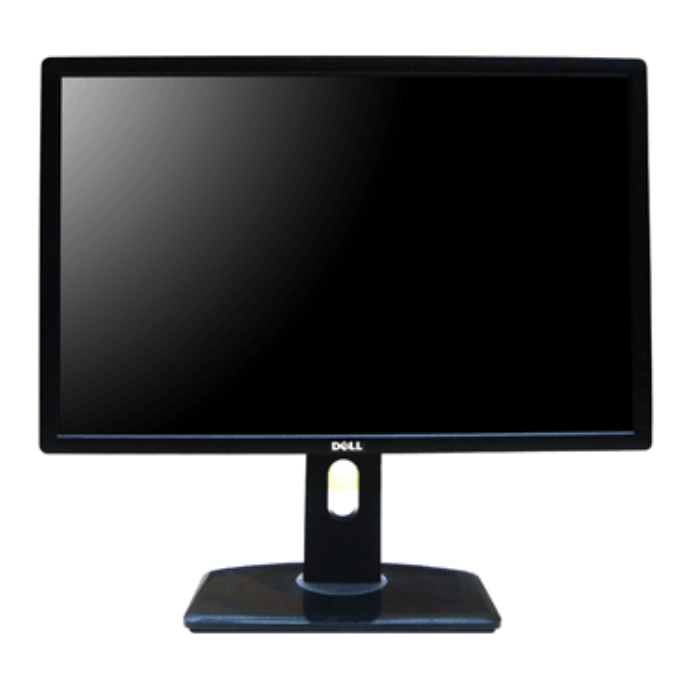

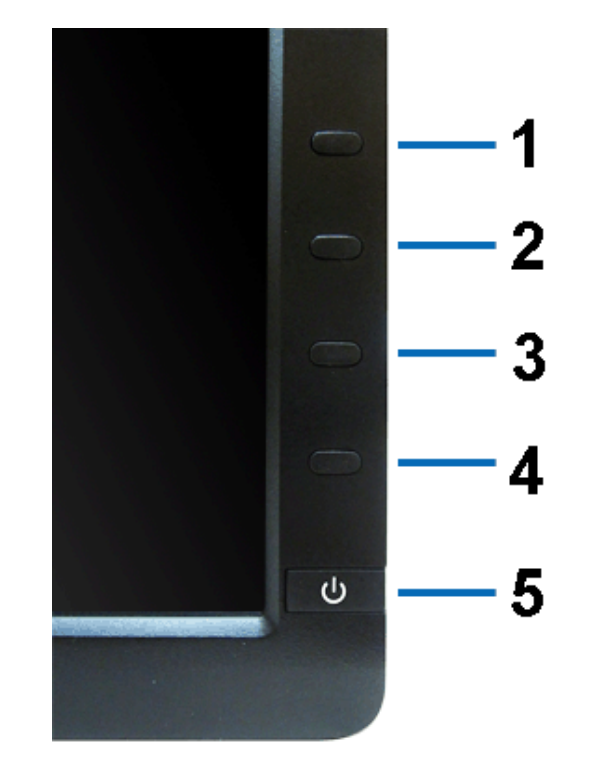

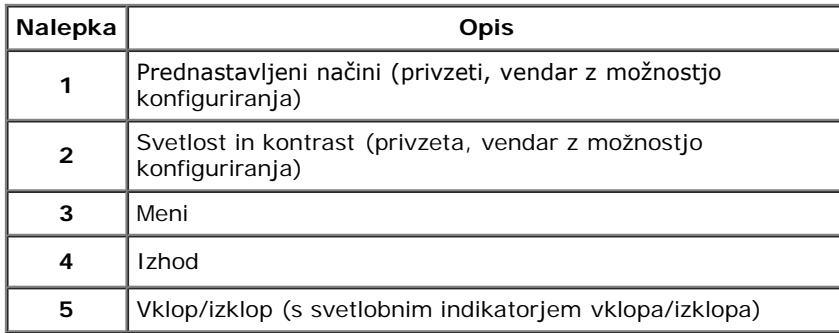

# **Pogled od zadaj**

### **Pogled od spredaj Kontrolniki na sprednji plošči**

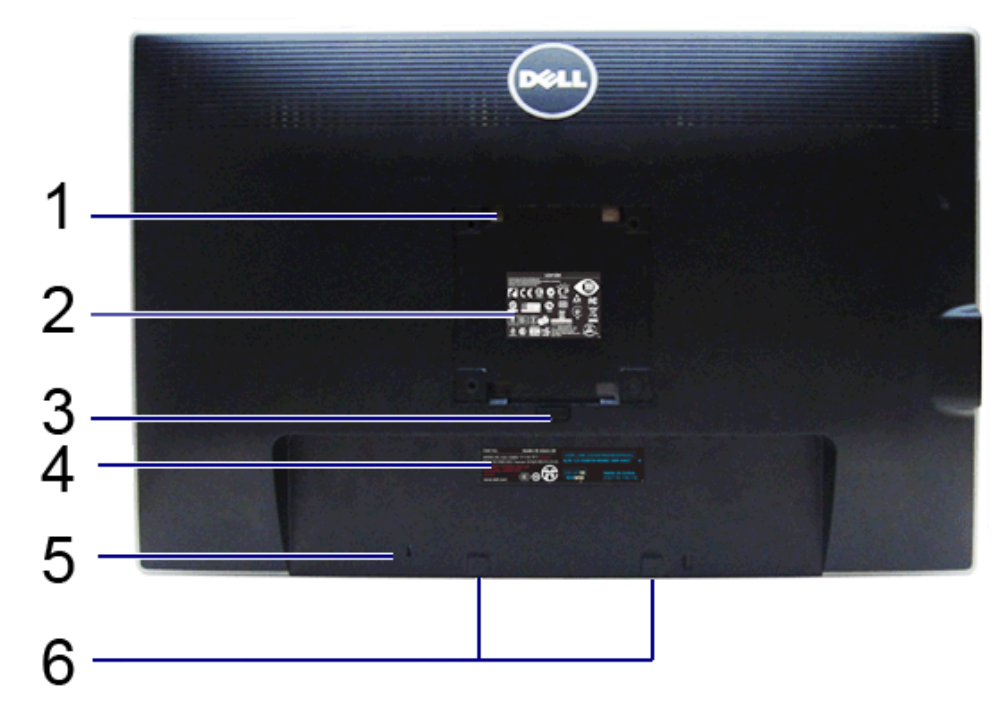

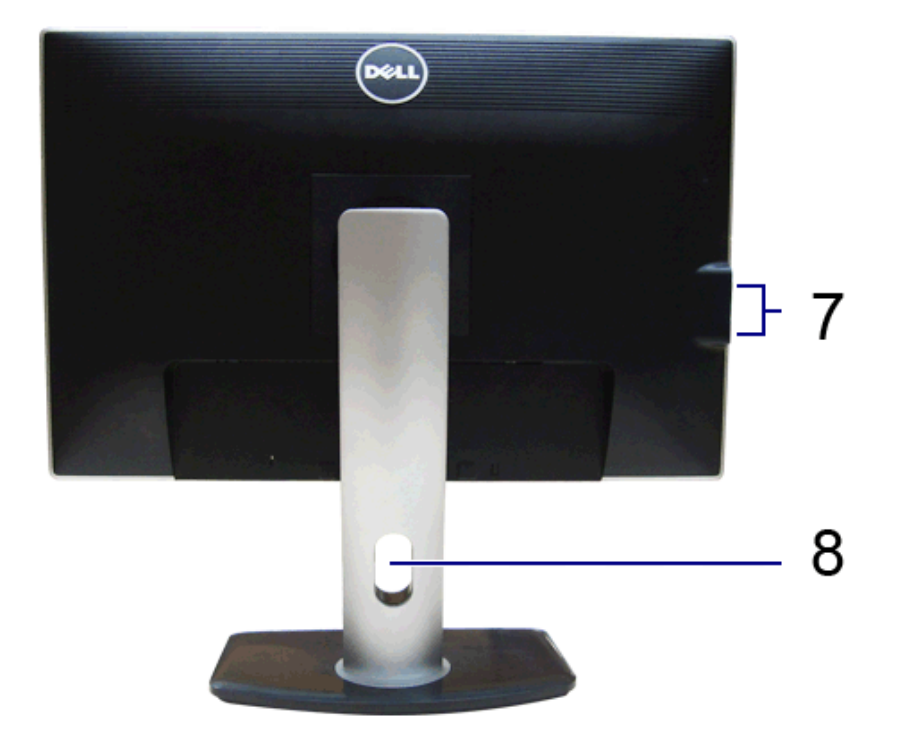

### **Pogled od zadaj Pogled od zadaj s stojalom monitorja**

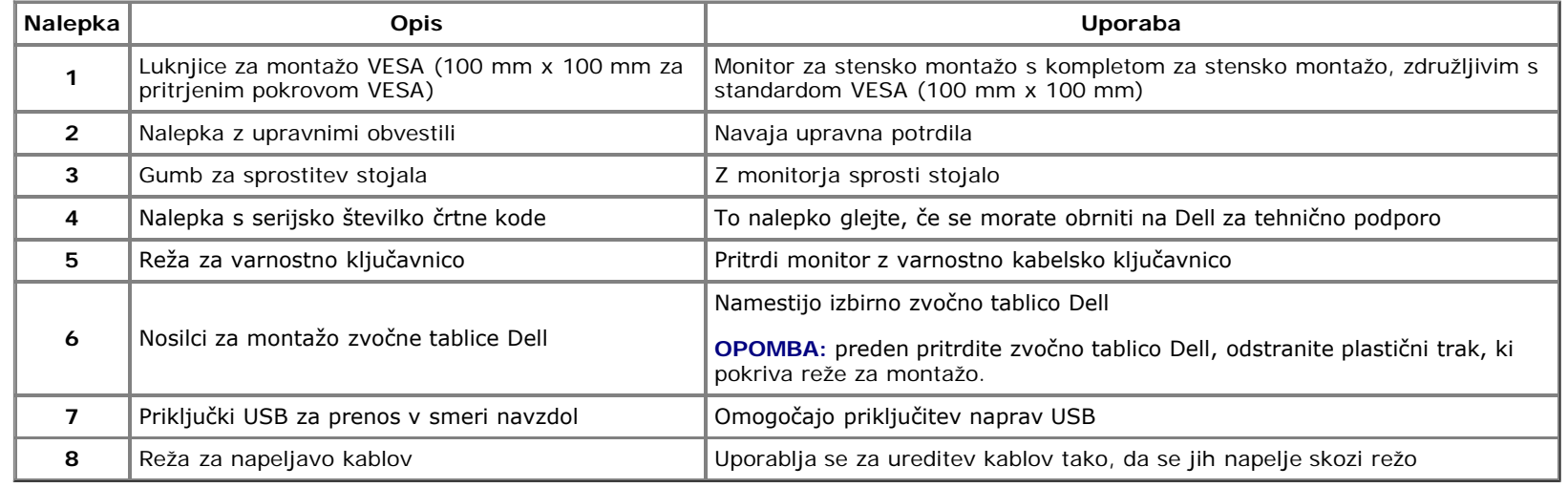

# <span id="page-7-0"></span>**Pogled od strani**

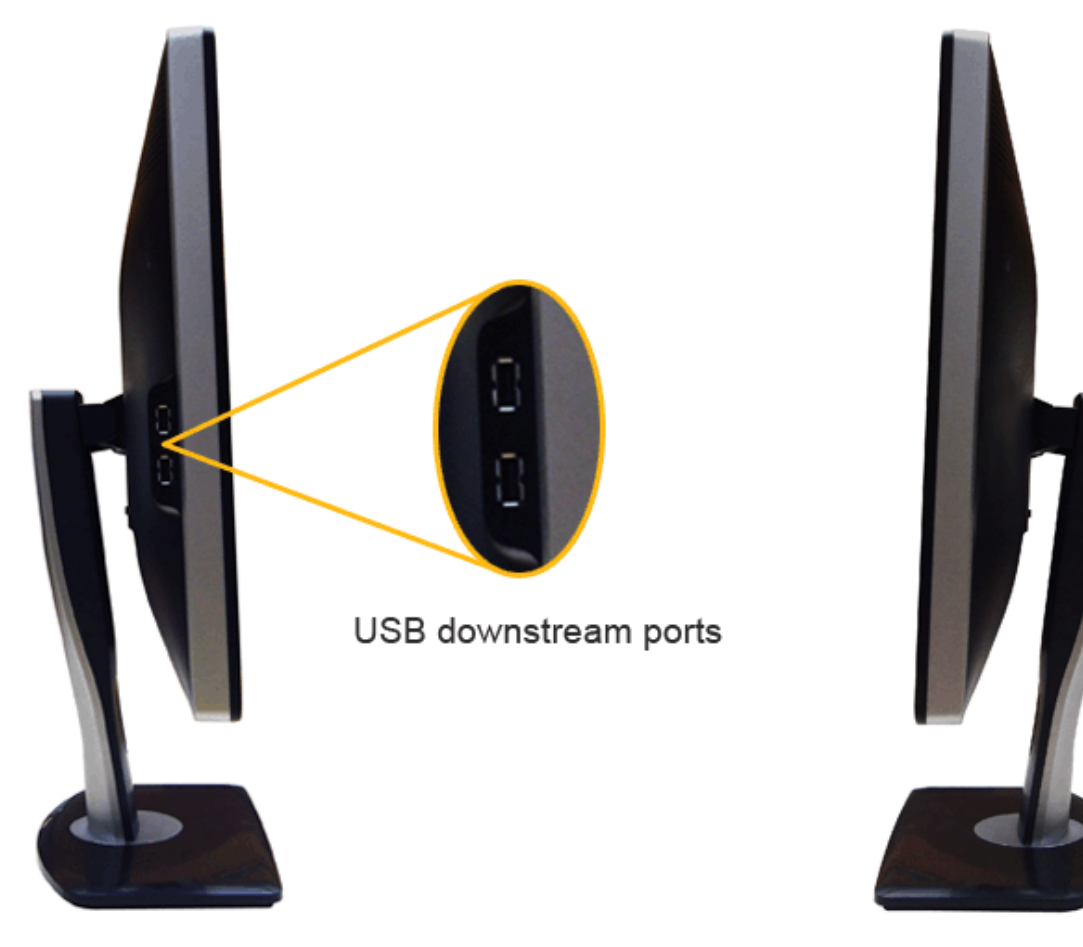

**Pogled z leve strani Pogled z desne strani**

# <span id="page-8-0"></span>**Pogled od spodaj**

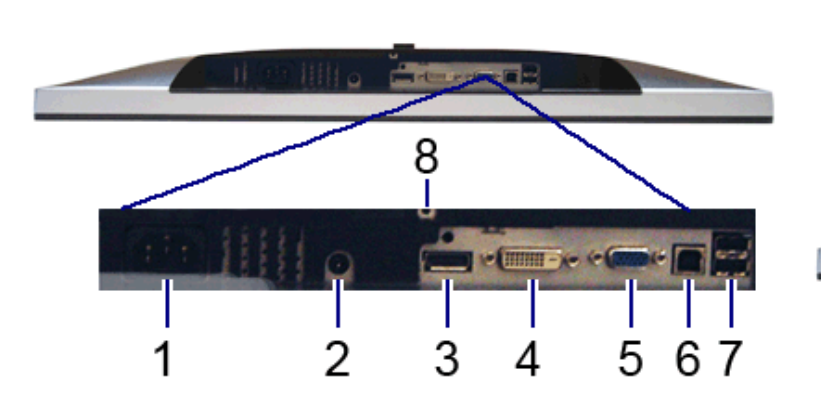

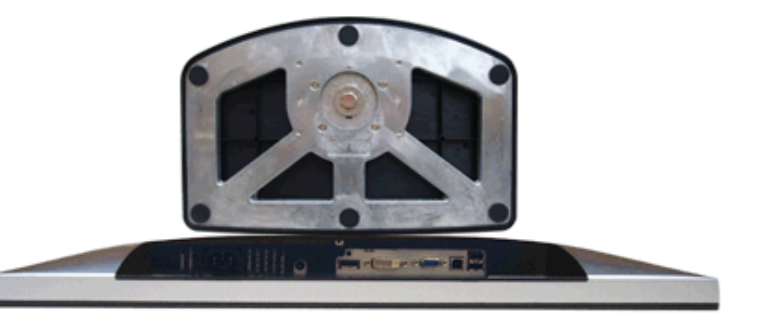

#### **Pogled od spodaj Pogled od spodaj s stojalom monitorja**

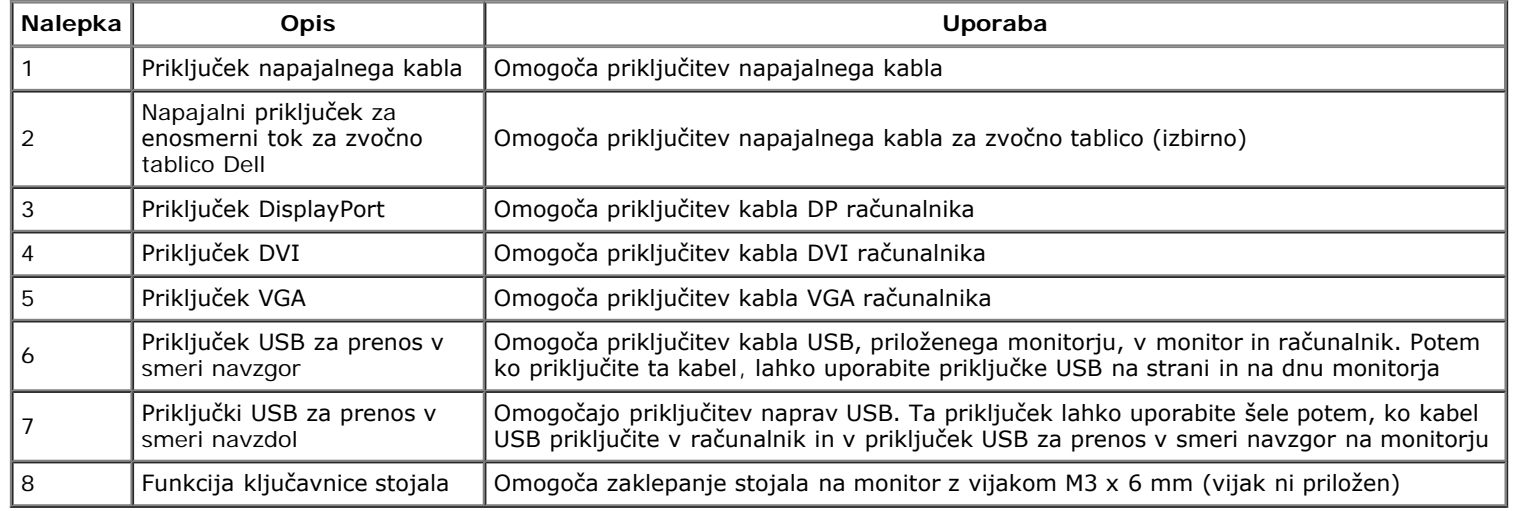

# <span id="page-9-0"></span>**Specifikacije monitorja**

# **Specifikacije ploskega zaslona**

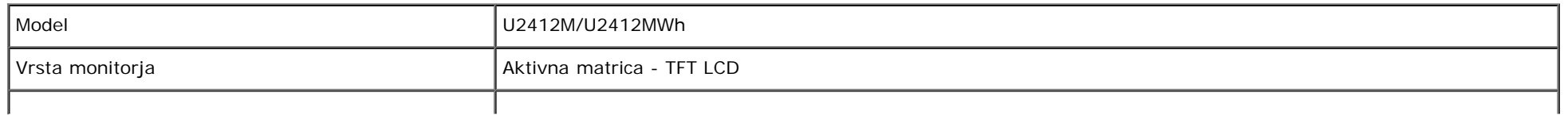

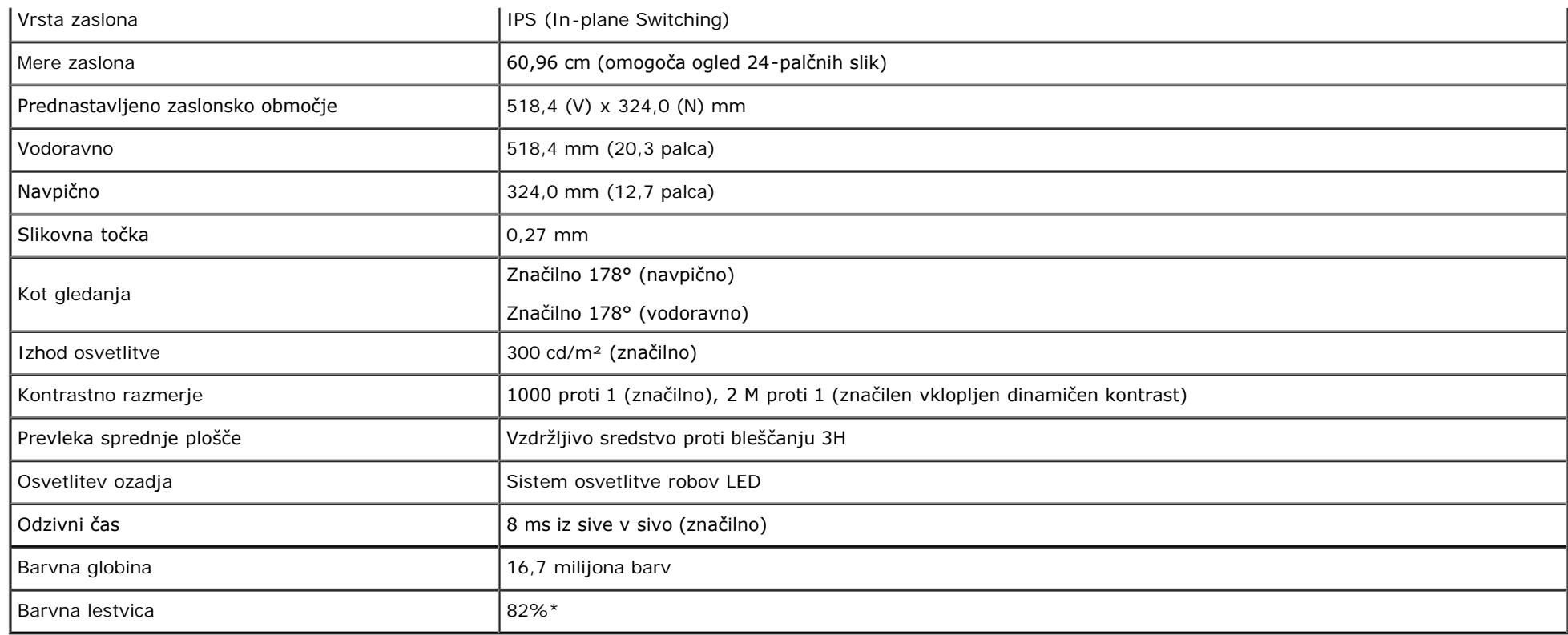

\*Barvna lestvica [U2412M/U2412MWh] (značilna) temelji na testnih standardih CIE1976 (82%) in CIE1931 (72%).

# **Specifikacije ločljivosti**

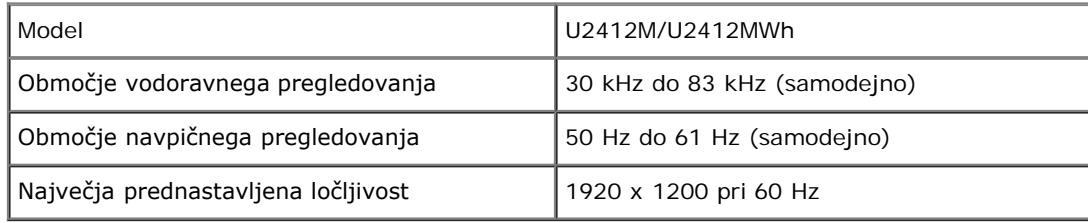

# **Podprti video načini**

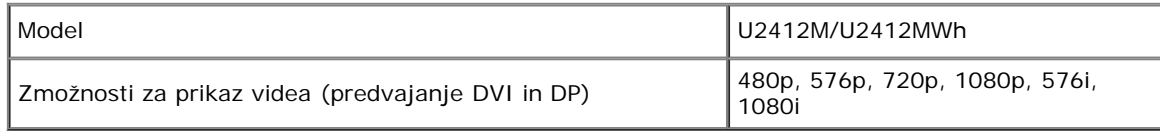

# **Prednastavljeni načini prikaza**

U2412M/U2412MWh

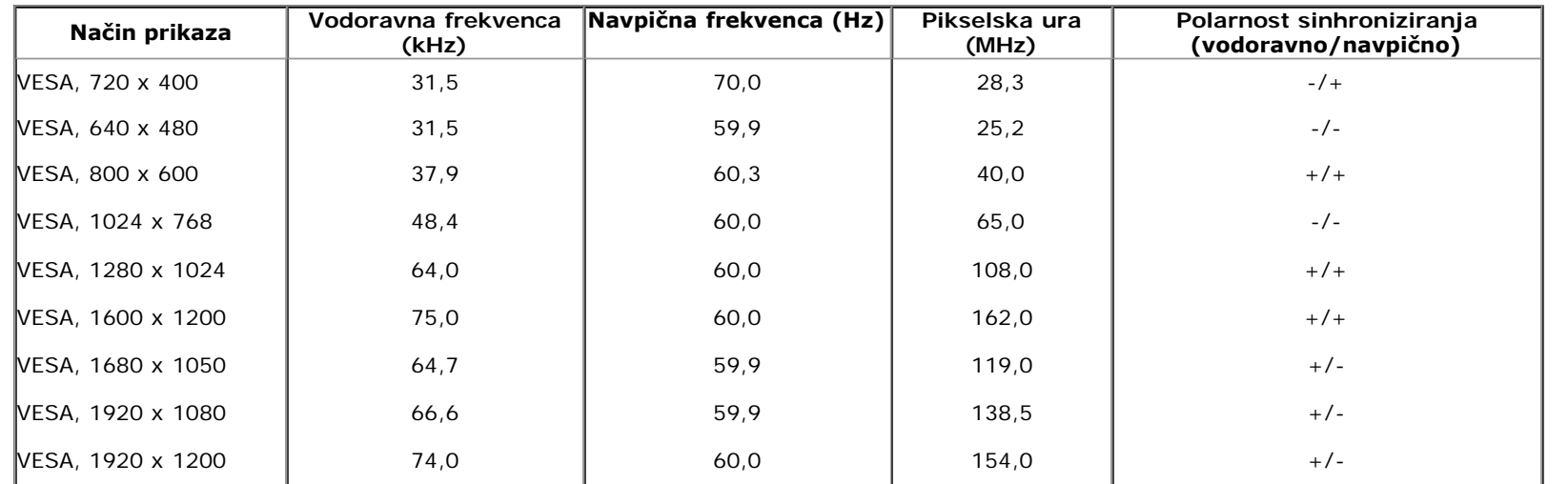

# **Električne specifikacije**

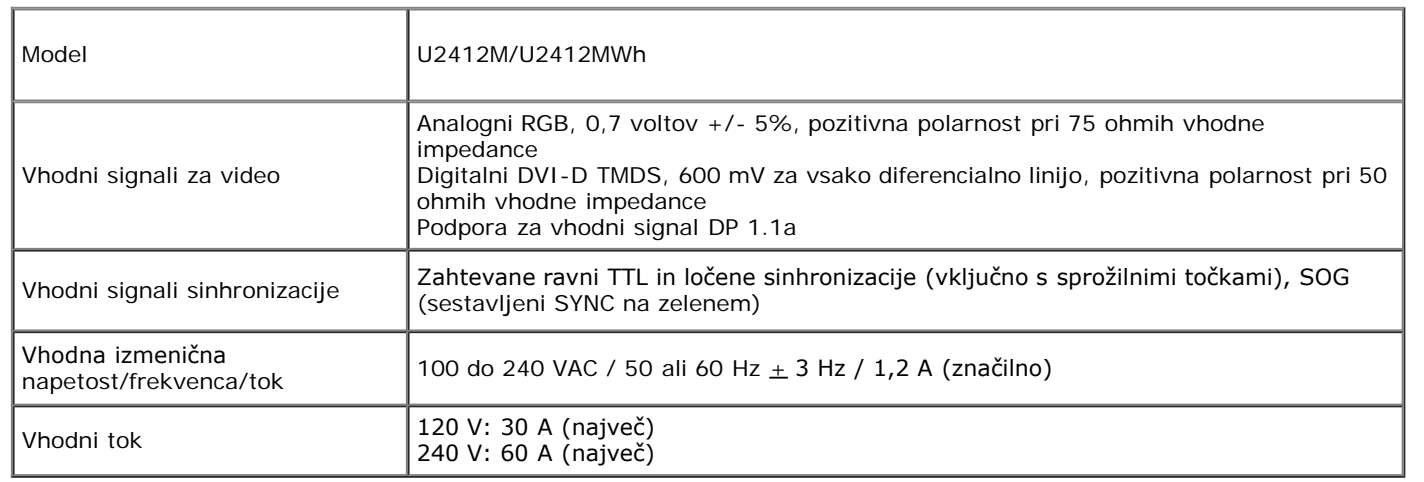

# **Fizične značilnosti**

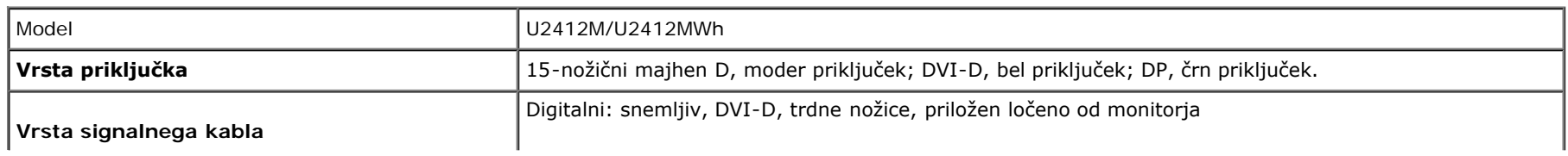

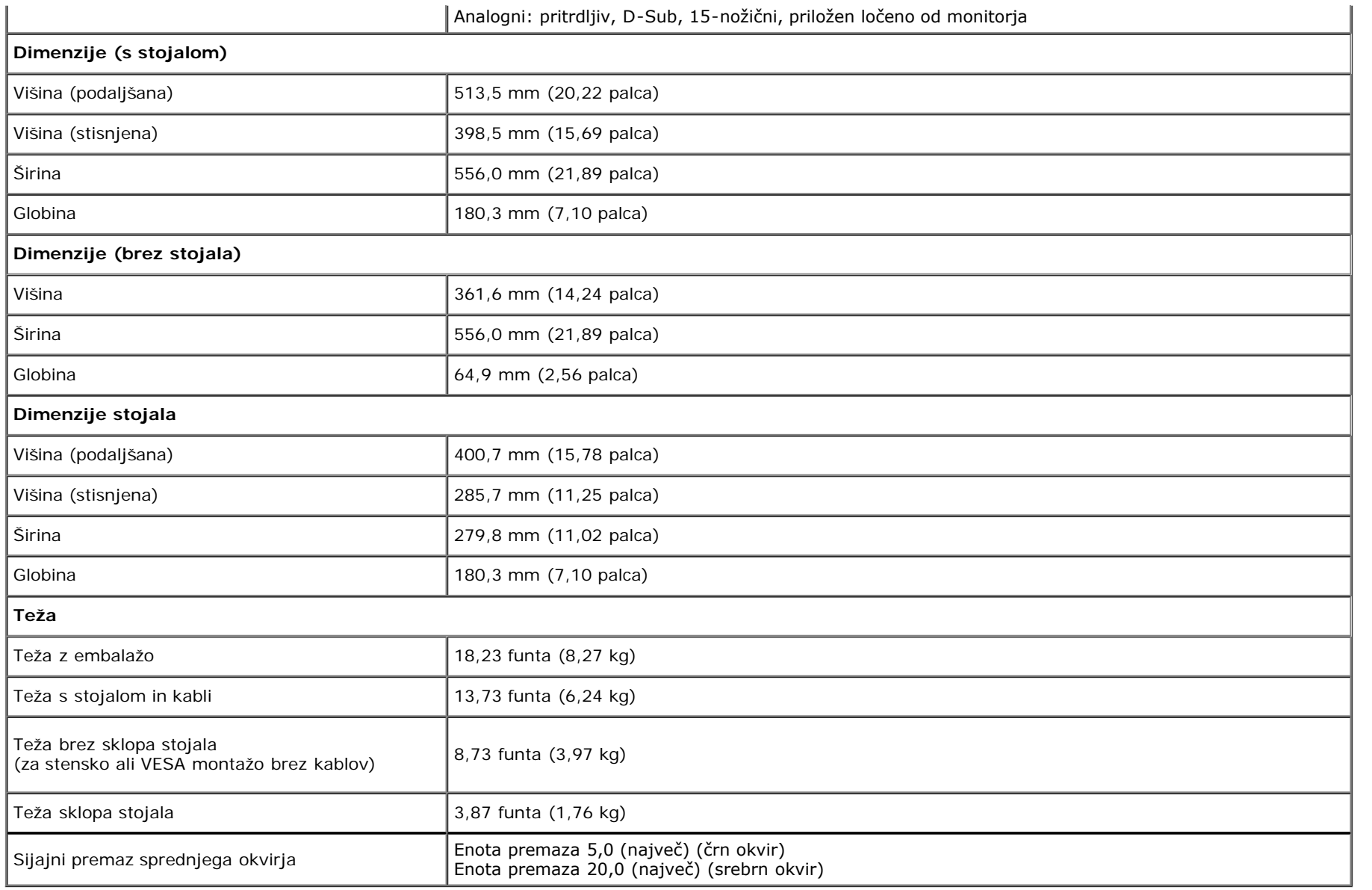

# **Okoljske značilnosti**

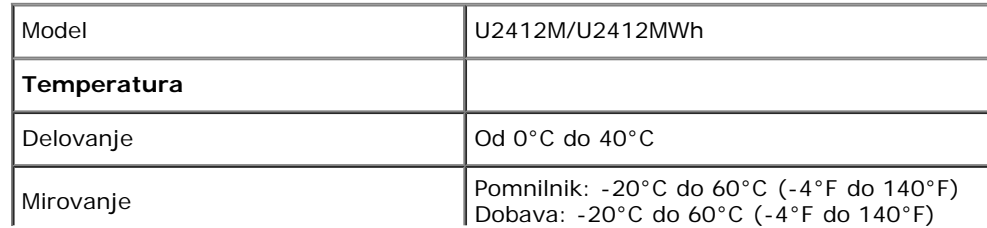

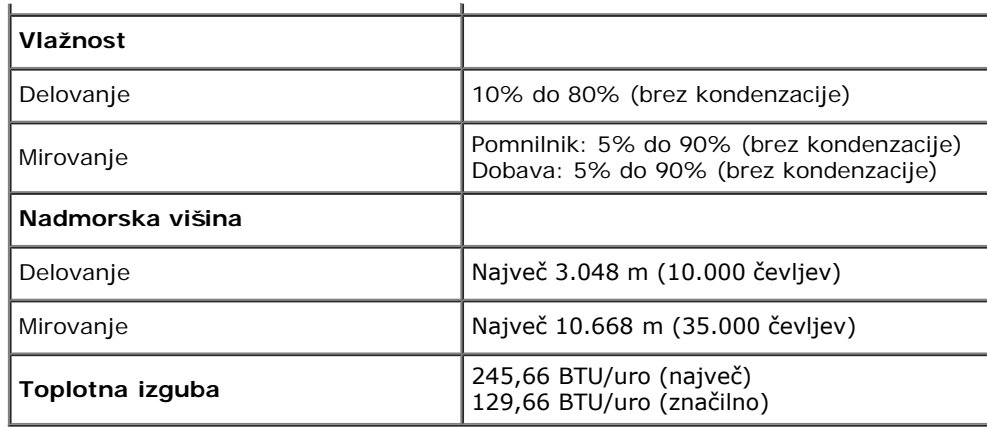

### <span id="page-13-0"></span>**Načini za upravljanje napajanja**

Če imate v računalniku nameščeno programsko opremo ali kartico zaslona za združljivost z VESA DPM™, lahko monitor samodejno zmanjša porabo energije, ko ni v uporabi. To se imenuje *Način varčevanja z energijo*\*. Če računalnik zazna vnos s tipkovnico, miško ali drugo vhodno napravo, samodejno preklopi v način delovanja. Spodnja tabela prikazuje porabo energije in signale te samodejne funkcije za varčevanje z energijo:

U2412M/U2412MWh

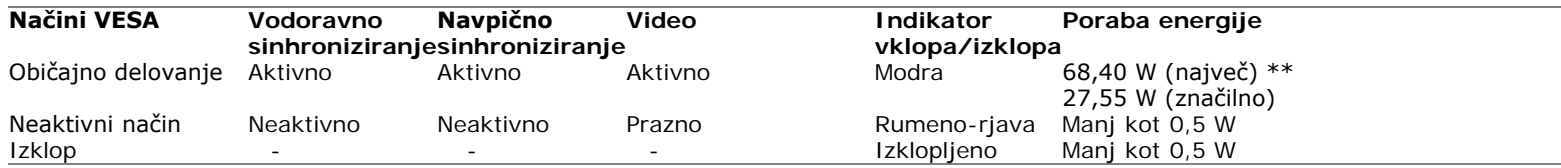

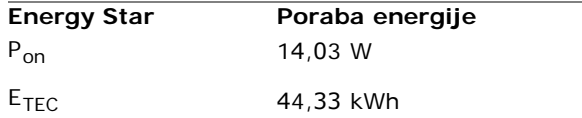

Meni OSD deluje samo v načinu običajnega delovanja. Če je v neaktivnem stanju pritisnjen kateri koli gumb, se prikaže eno od naslednjih sporočil:

### Dell U2412M

There is no signal coming from your computer. Press any key on the keyboard or move the mouse to wake it up. If there is no display, press the monitor button now to select the correct input source on the On-Screen-Display menu.

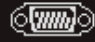

Aktivirajte računalnik in monitor, da pridobite dostop do menija OSD.

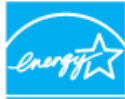

#### OPOMBA: **Ta monitor je overjen po programu ENERGY STAR.**  $\mathscr U$

Ta izdelek izpolnjuje pogoje programa ENERGY STAR, če so uporabljene tovarniške nastavitve, ki jih lahko obnovite s funkcijo »Factory Reset« (Tovarniška ponastavitev) v zaslonskem meniju. Če spremenite privzete tovarniške nastavitve ali omogočite druge funkcije, se poraba energije lahko poveča in prekorači omejitev, opredeljeno v program ENERGY STAR.

#### OPOMBA: **II**

P<sub>on</sub>: Poraba energije v vklopljenem stanju v skladu s standardom Energy Star 8.0.

TEC: Skupna poraba energije v KWh v skladu s standardom Energy Star 8.0.

\* Način ničelne porabe v IZKLOPLJENEM načinu lahko dosežete samo tako, da glavni kabel izklopite iz monitorja.

\*\* Največja poraba energije pri največji osvetlitvi, zvočni tablici Dell in aktivnem priključku USB.

Ta dokument je zgolj informativen in odraža delovanje v laboratoriju. Vaš izdelek lahko deluje drugače, kar je odvisno od naročene programske opreme, komponent in zunanjih naprav, in ni obvezan posodobiti takšnih informacij. Zato naj se stranka pri odločanju o električni toleranci ali drugih vprašanjih ne zanaša na te informacije. Glede točnosti ali popolnosti ni na voljo nobena izrecna ali vključena garancija.

### **Dodelitve nožic**

### **Priključek VGA**

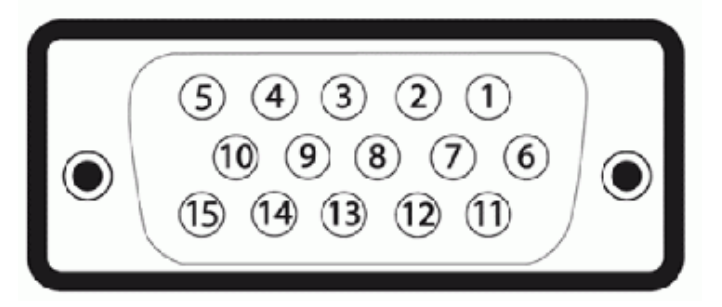

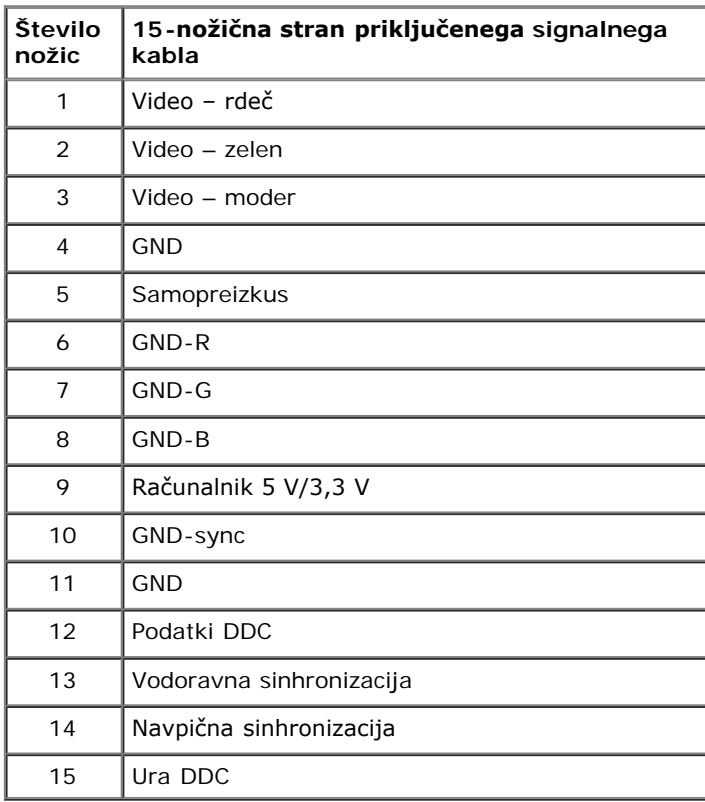

## **Priključek DVI**

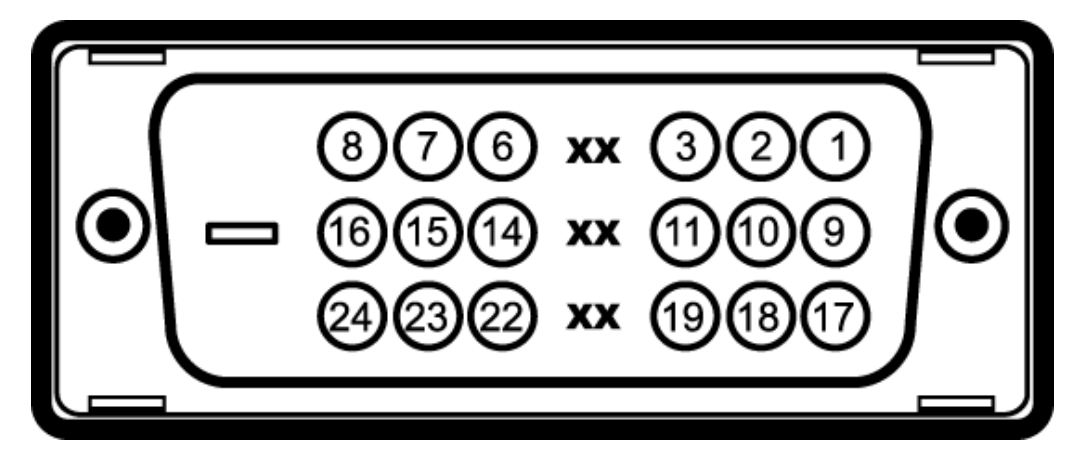

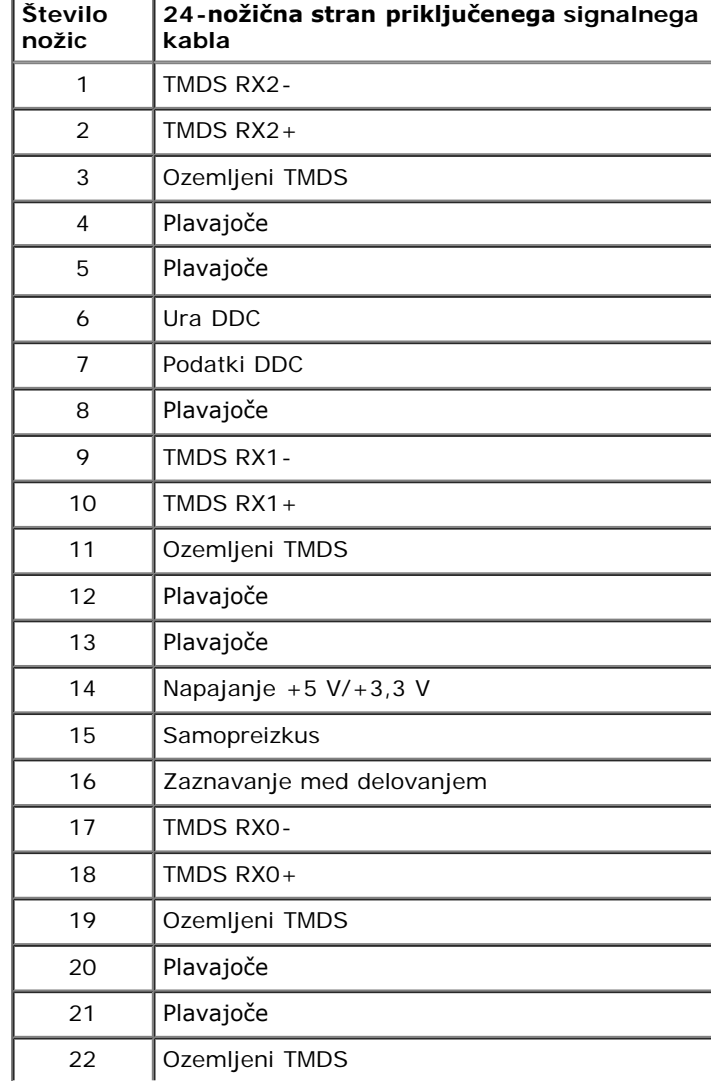

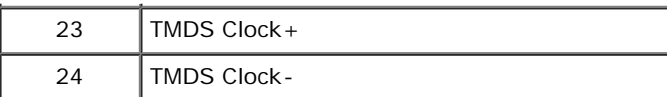

## **Priključek DisplayPort**

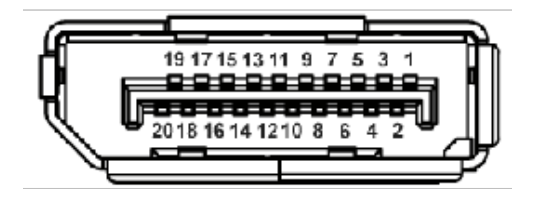

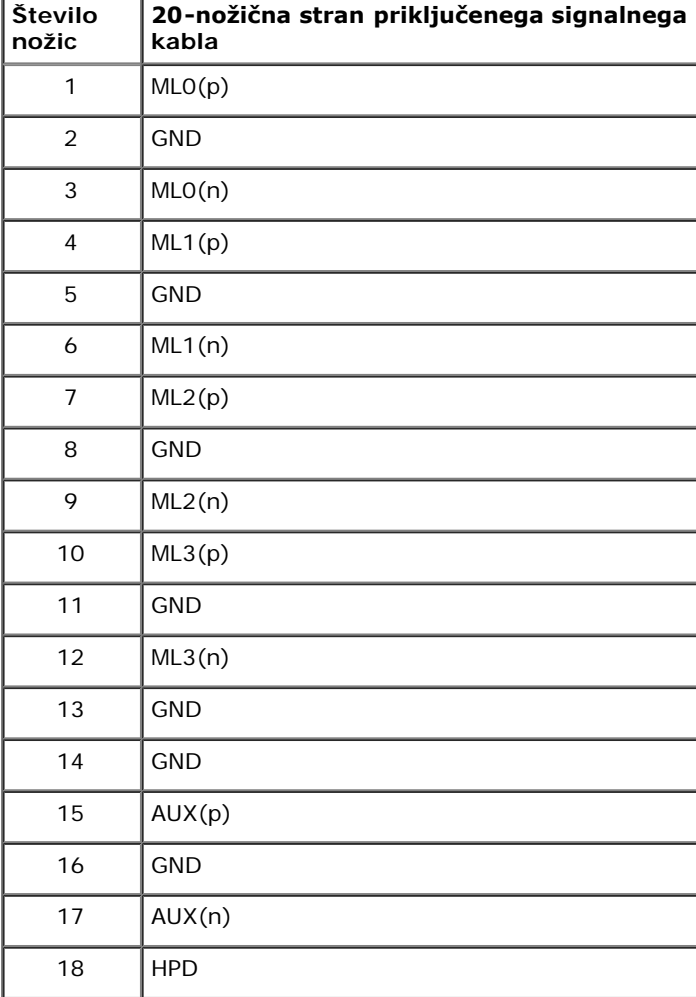

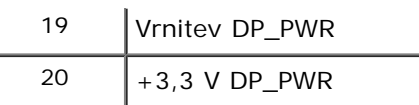

# <span id="page-18-0"></span>**Zmožnost priključitve in predvajanja**

Monitor lahko priključite v kateri koli sistem, ki je združljiv s funkcijo priključitve in predvajanja. Monitor samodejno nudi računalniški sistem s podatki EDID (Extended Display Identification Data) s protokoli DDC (Display Data Channel), da lahko sistem konfigurira samega sebe in optimizira nastavitve monitorja. Večina namestitev monitorjev je samodejnih; če želite, lahko izberete drugačne nastavitve. Za dodatne informacije o spreminjanju nastavitev monitorja glejte temo [Upravljanje monitorja](#page-25-1).

### <span id="page-18-1"></span>**Vmesnik USB (Universal Serial Bus)**

Ta razdelek vsebuje informacije o priključkih USB, ki so na voljo na levi strani monitorja.

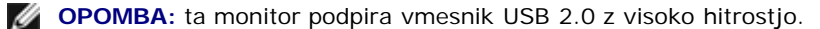

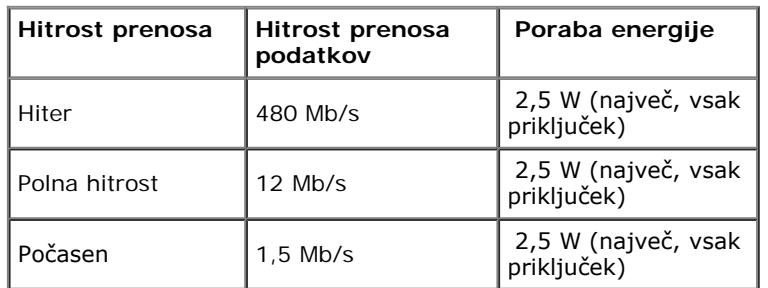

### **Priključek USB za prenos v smeri navzgor**

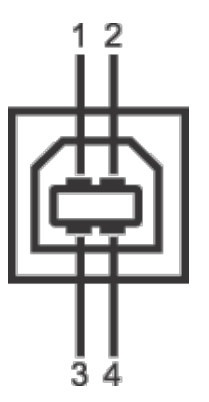

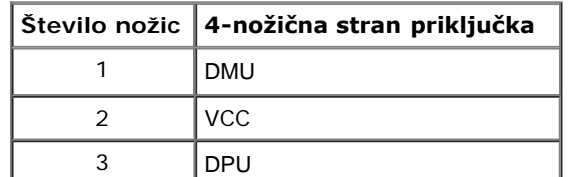

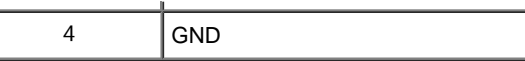

### **Priključek USB za prenos v smeri navzdol**

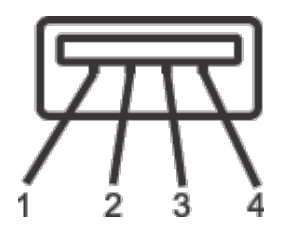

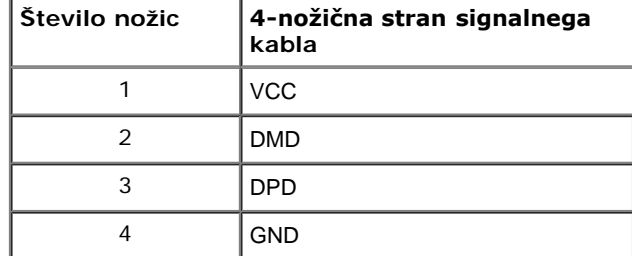

### **Priključki USB**

- 1 za prenos v smeri navzgor na zadnji strani
- 4 za prenos v smeri navzdol 2 na zadnji strani; 2 na levi strani

**OPOMBA:** funkcionalnost USB 2.0 zahteva računalnik z zmožnostjo USB 2.0.

**OPOMBA**: vmesnik USB monitorja deluje samo, če je monitor vklopljen ali v načinu varčevanja z energijo. Če izklopite monitor in ga nato vklopite, lahko priključene zunanje naprave obnovijo običajno delovanje po nekaj sekundah.

# <span id="page-19-0"></span>**Pravilnik za kakovost in slikovne točke monitorja LCD**

Med postopkom proizvodnje monitorja LCD se lahko zgodi, da se ena ali več slikovnih točk fiksira v nespremenljivo stanje, ki ga je težko videti, vendar to ne vpliva na kakovost ali uporabnost monitorja. Za dodatne informacije o Pravilniku za kakovost in slikovne točke monitorja Dell pojdite na spletno mesto za podporo Dell na naslovu: **support.dell.com**.

### <span id="page-19-1"></span>**Smernice za vzdrževanje**

# **Čiščenje monitorja**

**OPOZORILO: preden očistite monitor, preberite in upoštevajte varnostna navodila.**  $\sqrt{N}$ 

**OPOZORILO: preden očistite monitor, izklopite napajalni kabel monitorja iz električne vtičnice.**⚠

Za najboljše prakse pri razpakiranju, čiščenju ali dotikanju monitorja upoštevajte navodila na spodnjem seznamu:

- Če želite očistiti antistatični zaslon, mehko in čisto krpo rahlo navlažite z vodo. Če je mogoče, uporabite posebno krpico ali raztopino za čiščenje zaslona, ki je primerna za antistatični premaz. Ne uporabljajte benzena, razredčil, amonijaka, abrazivnih čistil ali stisnjenega zraka.
- Monitor očistite z rahlo navlaženo toplo krpo. Ne uporabljajte nobenih čistil, ker nekatera na monitorju pustijo moten film.
- Če pri razpakiranju monitorja opazite bel prah, ga obrišite s krpo.
- Z monitorjem ravnajte previdno, ker se lahko praske na temnih monitorjih poznajo hitreje kot na svetlih.
- Kot pomoč pri vzdrževanju čim boljše kakovosti monitorja uporabite dinamični spreminjajoč se ohranjevalnik zaslona in monitor izklopite, ko ni v uporabi.

### <span id="page-21-0"></span>**Nastavitev monitorja**

**Uporabniški priročnik za monitor Dell™ UltraSharp U2412M/U2412MWh**

- **O** [Pritrditev stojala](#page-21-1)
- $\bullet$ [Priključitev monitorja](#page-21-2)
- ٥ [Napeljava kablov](#page-22-0)
- $\bullet$ [Pritrditev zvočne tablice AX510/AX510PA \(izbirno\)](#page-23-0)
- $\bullet$ [Odstranitev stojala](#page-23-1)
- **O** [Stenska montaža \(izbirna\)](#page-24-0)

### <span id="page-21-1"></span>**Pritrditev stojala**

*OPOMBA:* ko je monitor odpremljen iz tovarne, stojalo ni pritrjeno.

**OPOMBA**: to velja za monitor s stojalom. Če kupite katero koli drugo stojalo, za navodila za nastavitev glejte priročnik ustreznega stojala za nastavitev.

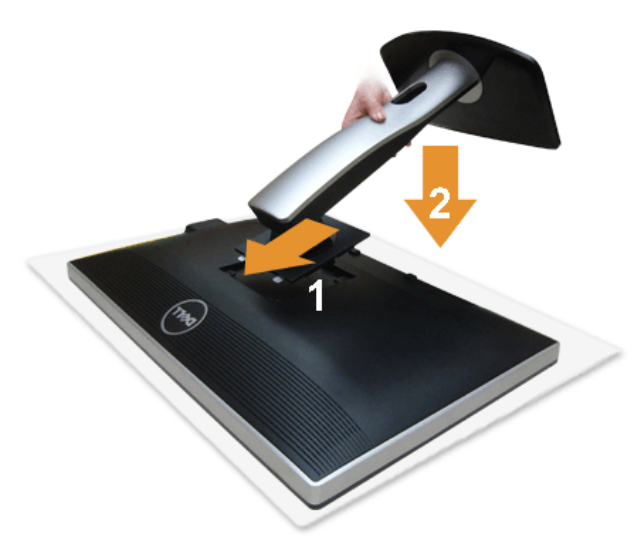

Postopek pritrditve stojala monitorja:

- 1. Odstranitev pokrov in nanj postavite monitor.
- 2. Dva jezička na zgornjem delu stojala pritrdite v zarezo na hrbtni strani monitorja.
- 3. Potisnite stojalo navzdol, da se zaskoči.

### <span id="page-21-2"></span>**Priključitev monitorja**

**OPOZORILO:** preden začnete kateri koli postopek v tem razdelku, upoštevajte Varnostna navodila.

Postopek priključitve monitorja v računalnik:

1. Izklopite računalnik in odklopite napajalni kabel. Modri (VGA) kabel iz monitorja priključite v računalnik.

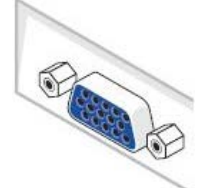

Ø **OPOMBA:** če računalnik podpira beli priključek DVI, priključite beli kabel DVI v monitor, beli priključek DVI pa v računalnik.

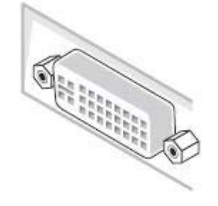

- **OPOMBA:** modrega kabla VGA, belega kabla DVI ali črnega kabla DisplayPort ne priključite *hkrati* v računalnik.
- 2. Beli (digitalni DVI-D), modri (analogni VGA) ali črni (DisplayPort) priključitveni kabel zaslona priključite v ustrezni priključek za video na hrbtni strani računalnika. Treh<br>kablov ne uporabljajte na istem računalniku

#### **Priključitev belega kabla DVI**

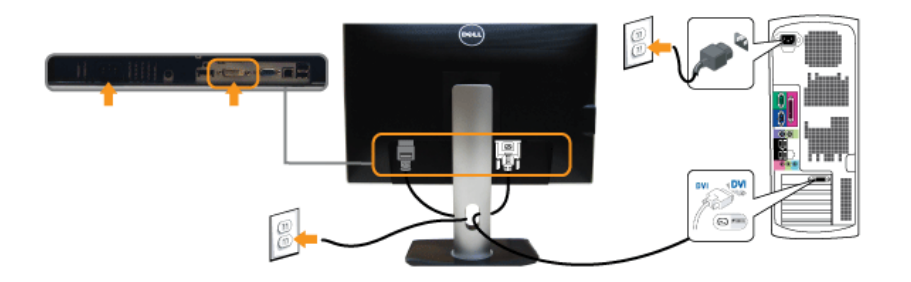

### **Priključitev modrega kabla VGA**

### **Priključitev črnega kabla DisplaPort**

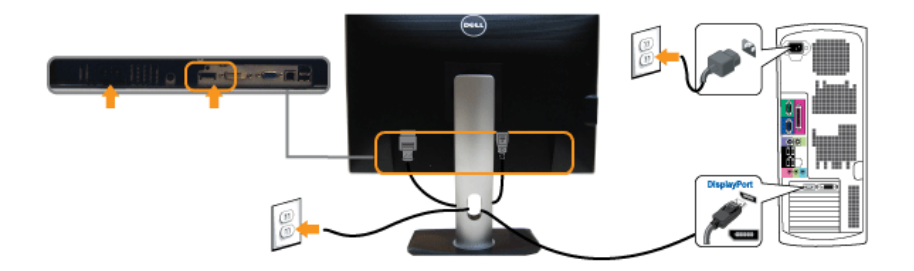

**POZOR:** grafike so zgolj ilustrativne. Videz računalnika je lahko drugačen.

### **Priključitev kabla USB**

Potem ko priključite kabel DVI/VGA/DP, s pomočjo spodnjih navodil priključite kabel USB v računalnik in dokončajte nastavitev monitorja:

- 
- 1. Priključek USB za prenos v smeri navzgor povežite (s priloženim kablom) z ustreznim priključkom USB na računalniku. (Za podrobnosti glejte pogled od <u>[spodaj](#page-8-0)</u>.)<br>2. Zunanje naprave USB priključite v priključke USB za pr
- 
- 
- 4. Vklopite monitor in računalnik.<br>Če se na monitorju prikaže slika, je namestitev končana. Če se slika ne prikaže, glejte temo <u>Odpravljanje težav</u>.<br>5. Za napeljavo kablov uporabite režo za kable na stojalu monitorja.
- 

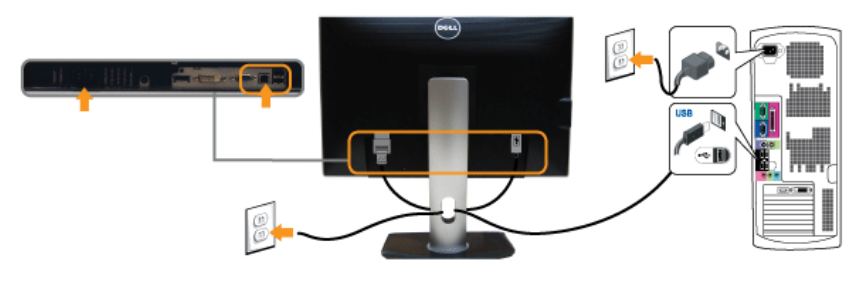

### <span id="page-22-0"></span>**Napeljava kablov**

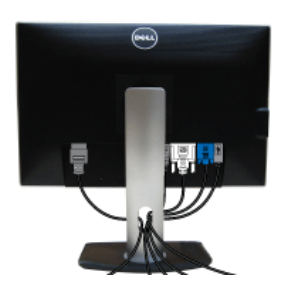

### <span id="page-23-0"></span>**Pritrditev zvočne tablice AX510/AX510PA (izbirno)**

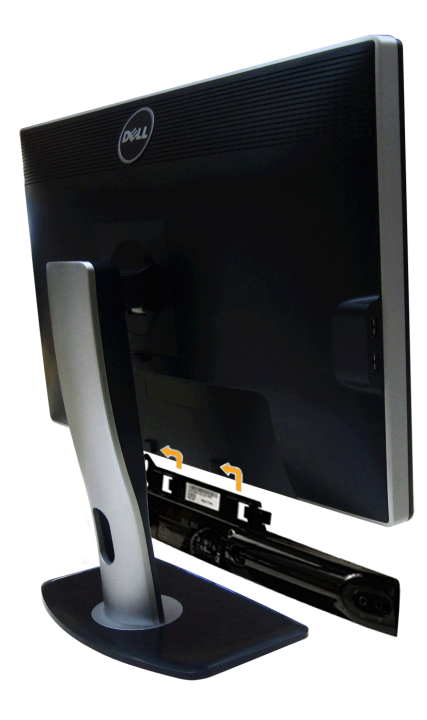

**POZOR:** ne uporabljajte nobene druge naprave razen zvočne tablice Dell.

**OPOMBA**: napajalni priključek zvočne tablice (z izhodnim enosmernim tokom +12 V) je namenjen samo za izbirno zvočno tablico Dell.

Postopek pritrditve zvočne tablice:

- 1. Na hrbtni strani monitorja pritrdite zvočno tablico tako, da poravnate reži z jezičkoma na dnu monitorja.
- 2. Zvočno tablico potisnite v levo, da se zaskoči.
- 3. Zvočno tablico priključite z napajalnim priključkom za enosmerni tok.
- 4. Mini stereo vtič na zadnji strani zvočne tablice vstavite v priključek za izhod zvoka na računalniku.

Za HDMI/DP lahko vstavite mini stereo vtič v priključek za izhod zvoka na monitorju. Če ni zvoka, na računalniku preverite, ali je izhod za zvok konfiguriran za izhod HDMI/DP.

### <span id="page-23-1"></span>**Odstranitev stojala**

**OPOMBA:** da med odstranjevanjem stojala preprečite praske na zaslonu LCD, postavite monitor na mehko, čisto površino.

**OPOMBA**: to velja za monitor s stojalom. Če kupite katero koli drugo stojalo, za navodila za nastavitev glejte priročnik ustreznega stojala za nastavitev.

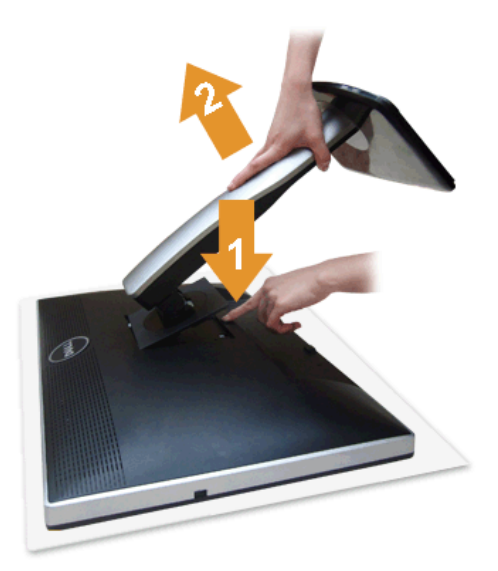

Postopek odstranitve stojala:

- 1. Monitor postavite na ravno površino.
- 2. Pritisnite in pridržite gumb za sprostitev stojala.
- 3. Dvignite stojalo in ga povlecite od monitorja.

### <span id="page-24-0"></span>**Stenska montaža (izbirna)**

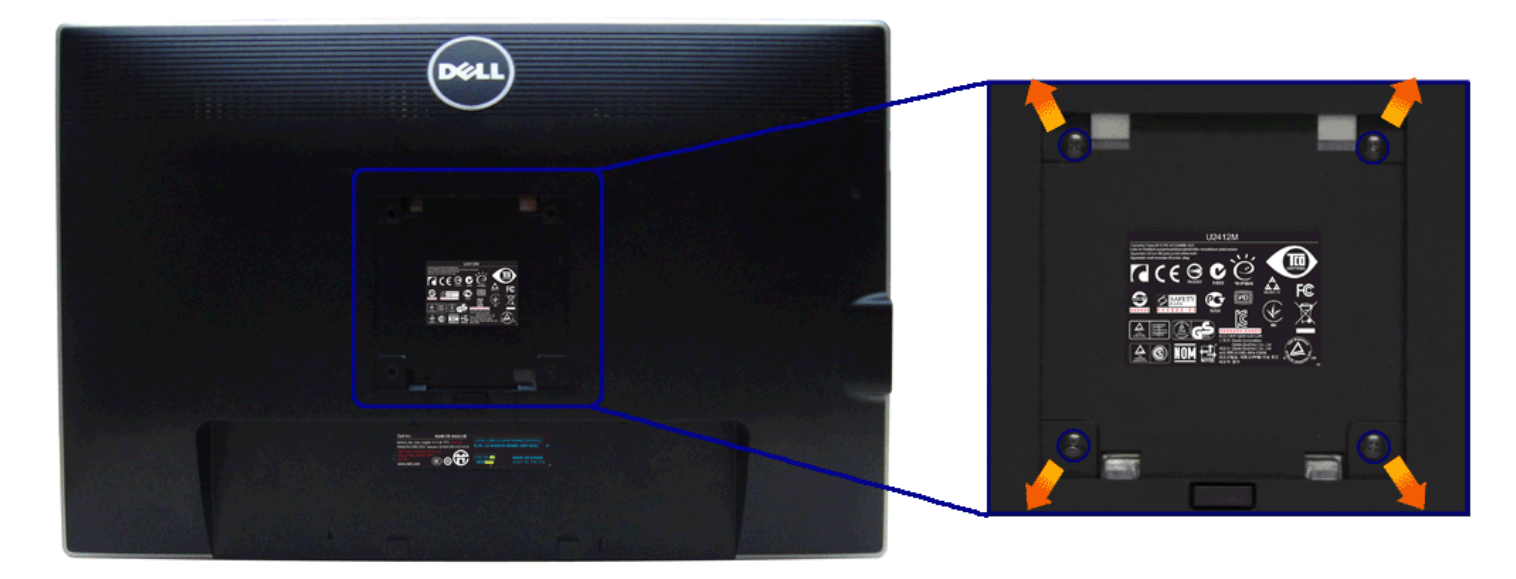

(Mere vijaka: M4 x 10 mm).

Glejte navodila, priložena kompletu za stensko montažo, združljivo s standardom VESA.

- 
- 
- 
- 1. Zaslon monitorja postavite na mehko krpo ali blazino na stabilni, ravni mizi.<br>2. Odstranite stojalo.<br>3. S križnim izvijačem Phillips odvijte štiri vijake, s katerimi je pritrjen plastični pokrov.<br>4. Montažni nosilec iz

**OPOMBA:** samo za nosilec za stensko montažo, naveden v UL, z minimalno težo/obremenitveno kapaciteto 4,52 kg.

### <span id="page-25-1"></span>**Upravljanje monitorja**

#### **Uporabniški priročnik za monitor Dell™ UltraSharp U2412M/U2412MWh**

- [Uporaba sprednje plošče](#page-25-2)
- [Uporaba zaslonskega menija \(OSD\)](#page-26-0)
- **O** [Programska oprema PowerNap](#page-37-0)
- [Nastavitev največje ločljivosti](#page-38-0)
- [Uporaba zvočne tablice Dell \(izbirno\)](#page-38-1)
- [Uporaba nagiba, naklona in navpičnega podaljšanja](#page-39-0)
- **O**\_Sukanie monitoria
- [Prilagajanje nastavitev sukanja zaslona sistema](#page-41-0)

#### <span id="page-25-2"></span>**Uporaba sprednje plošče**

S kontrolnimi gumbi na sprednji strani monitorja prilagodite značilnosti prikazane slike. Ko s temi gumbi prilagajate kontrolnike, se na meniju OSD prikažejo številske vrednosti spreminjajočih se značilnosti.

<span id="page-25-0"></span>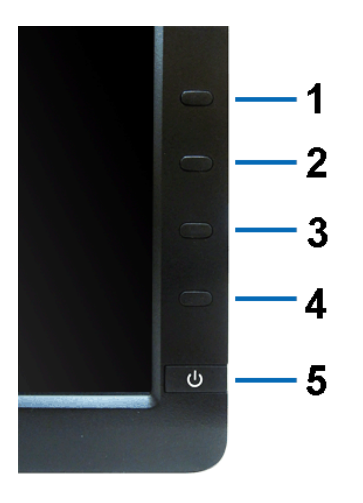

#### Spodnja tabela opisuje gumbe na sprednji plošči:

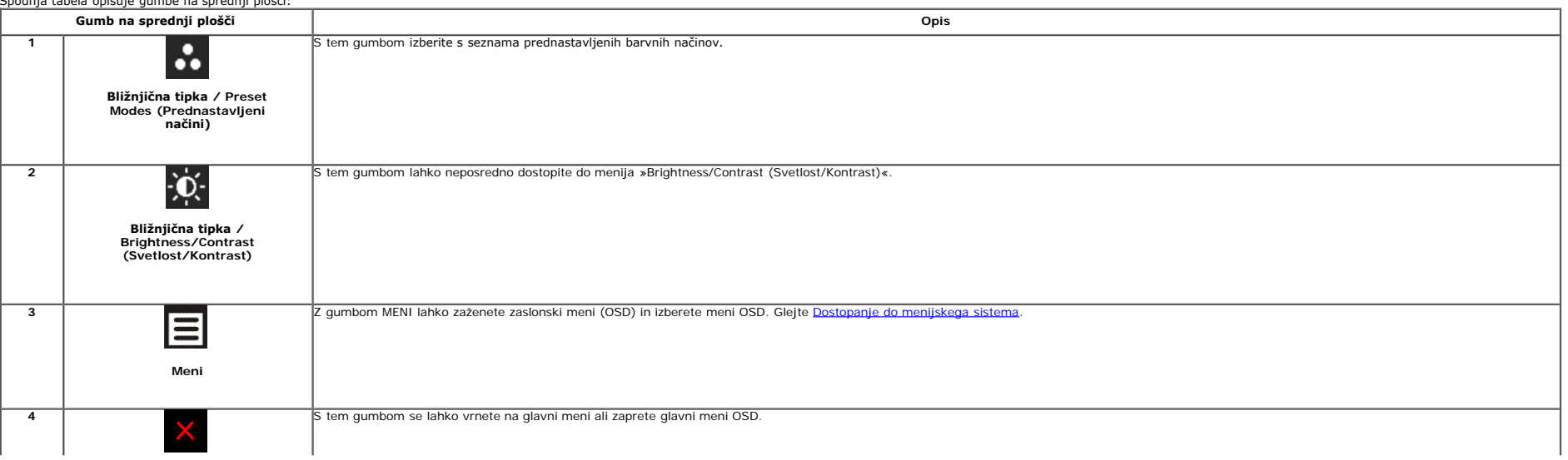

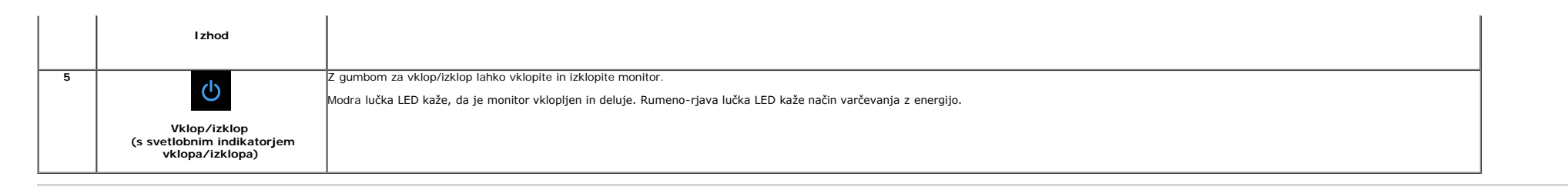

#### <span id="page-26-0"></span>**Uporaba zaslonskega menija (OSD)**

#### <span id="page-26-1"></span>**Dostopanje do menijskega sistema**

Ø OPOMBA: če spremenite nastavitve, nato pa nadaljujete na drug meni ali zaprete meni OSD, monitor samodejno shrani te nastavitve. Spremembe se shranijo tudi, če spremenite nastavitve, nato pa počakate, da meni OSD izgine.

1. Pritisnite gumb  $\Xi$ , da se zažene meni OSD in prikaže glavni meni.

#### **Glavni meni za analogni (VGA) vhod**

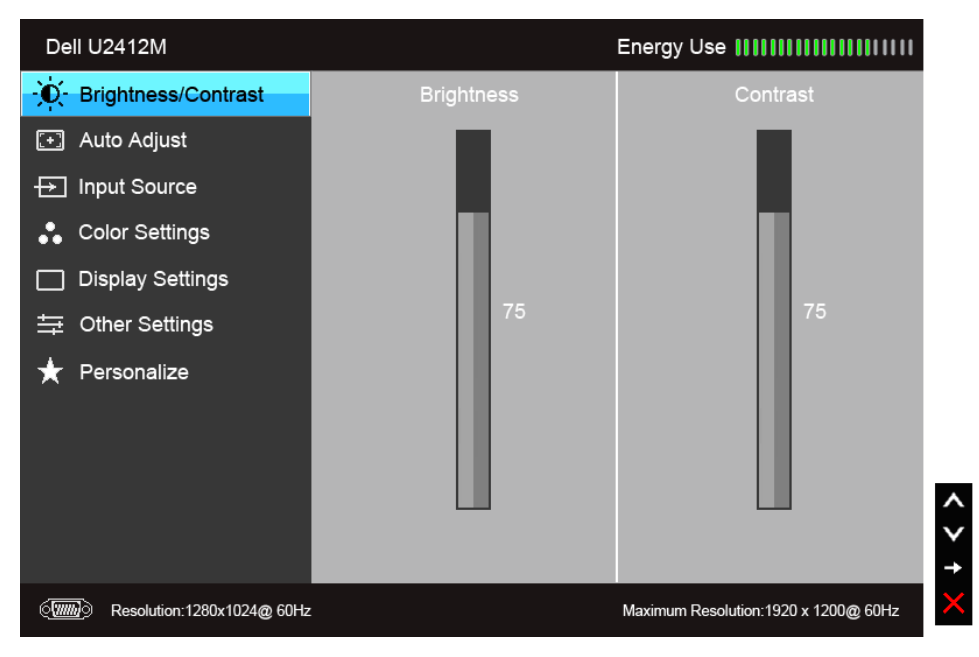

**ali**

**Glavni meni za digitalni (DVI) vhod**

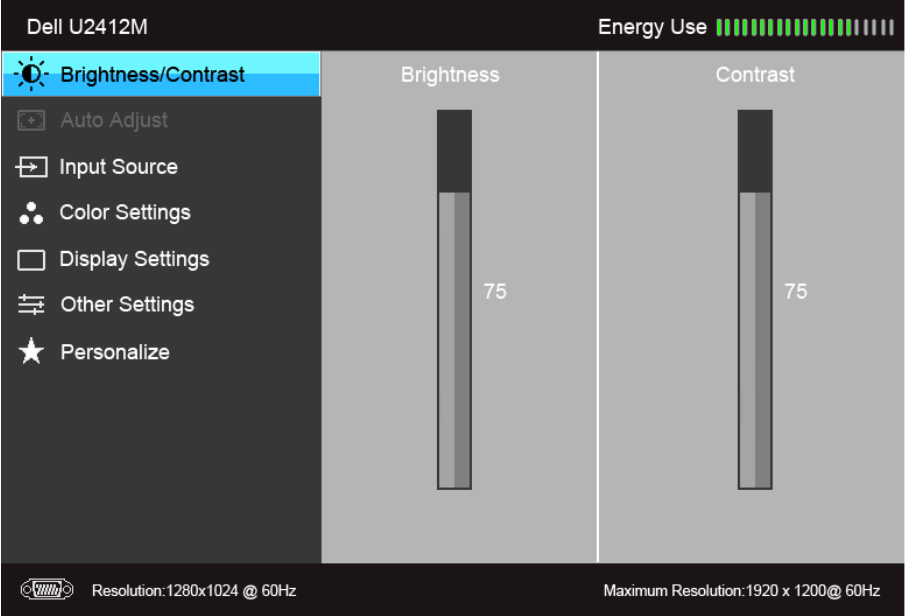

**ali**

**Glavni meni za vhod zaslona (DP)**

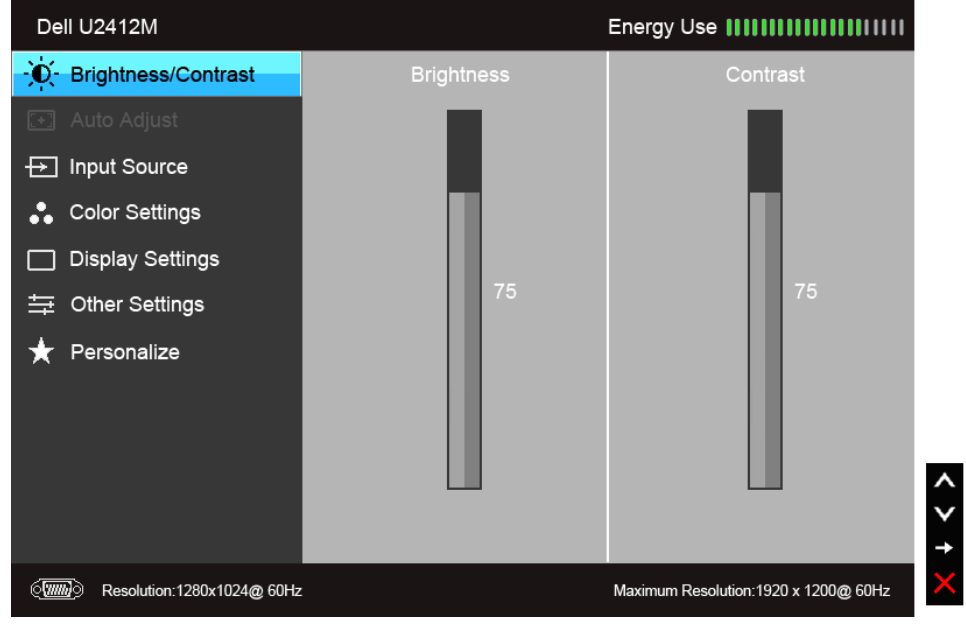

**OPOMBA:** funkcija Auto Adjust (Samodejna prilagoditev) je na voljo samo, če uporabljate analogni (VGA) priključek.

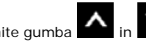

2. Za premikanje med možnostmi nastavitev pritisnite gumba **A**<sub>in</sub> **V**. Ko se premaknete z ene ikone na drugo, se označi ime možnosti. Za celoten seznam možnosti, ki so na voljo za monitor, glejte spodnjo tabelo.

3. Za aktiviranje označene možnosti enkrat pritisnite gumb

4. Za izbiro želenega parametra pritisnite gumba  $\left| \blacktriangle \right|_{\text{in}} \blacktriangledown$ 

6. Za vrnitev na glavni meni izberite  $\sum$ 

<span id="page-28-0"></span>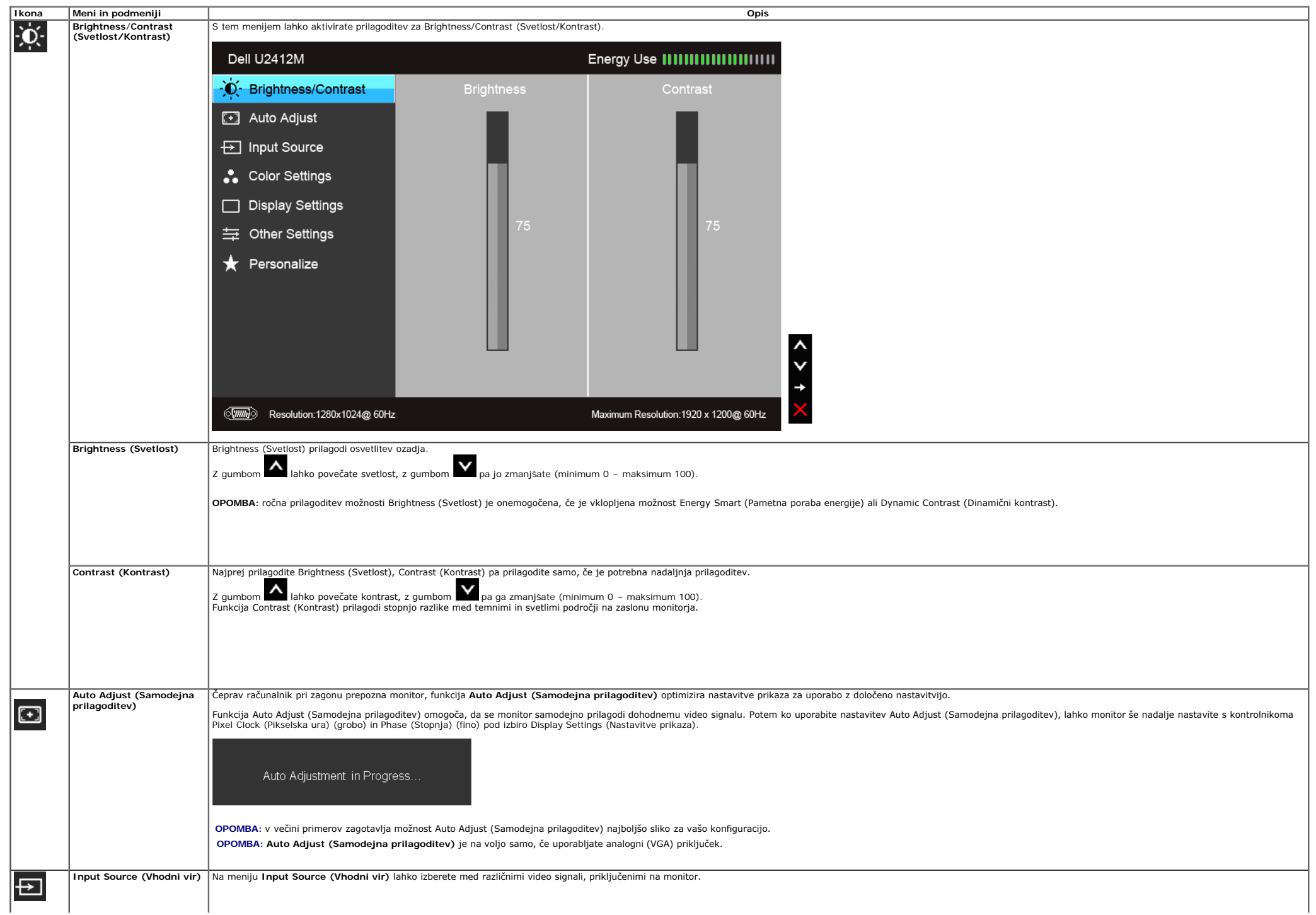

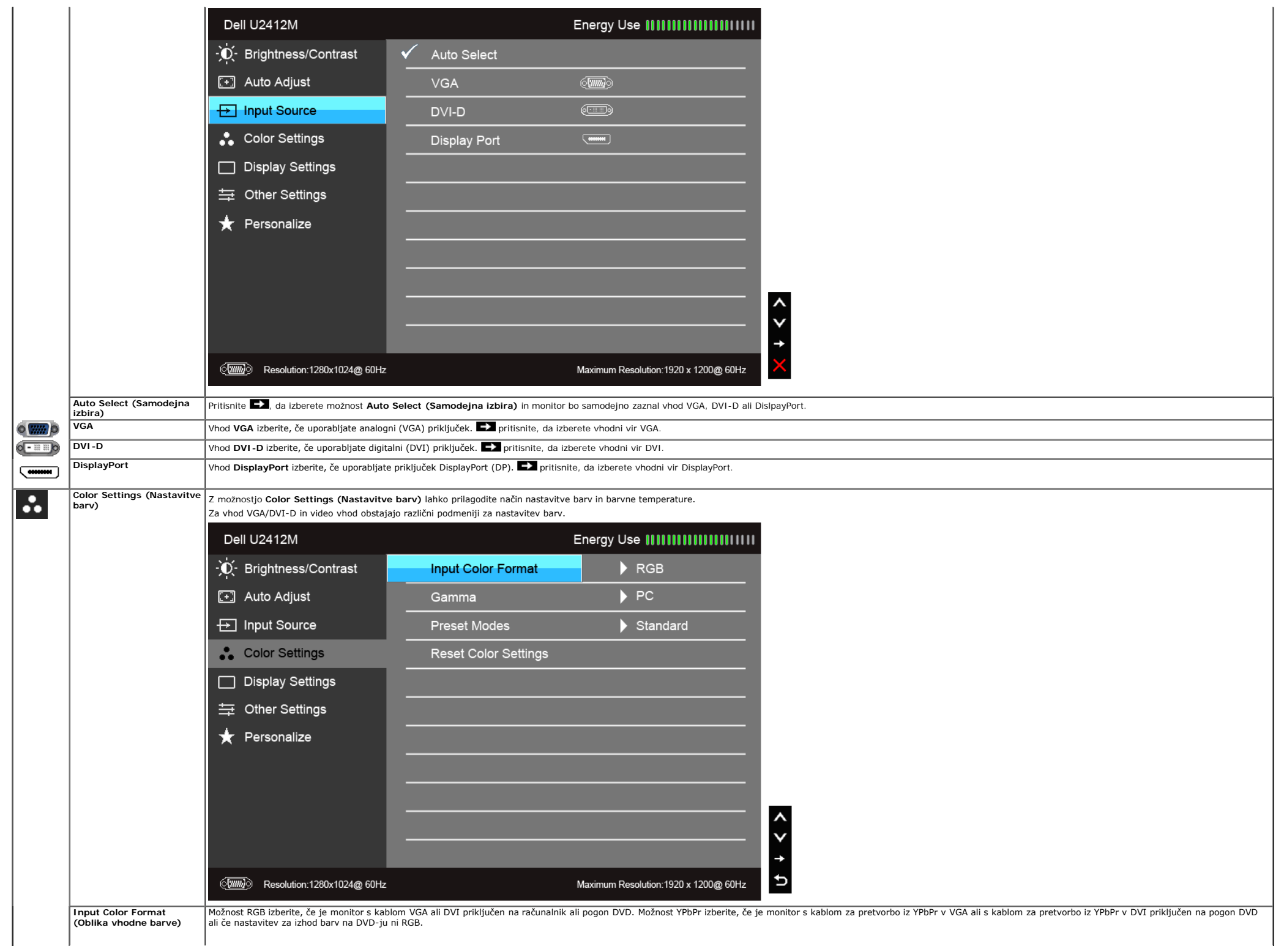

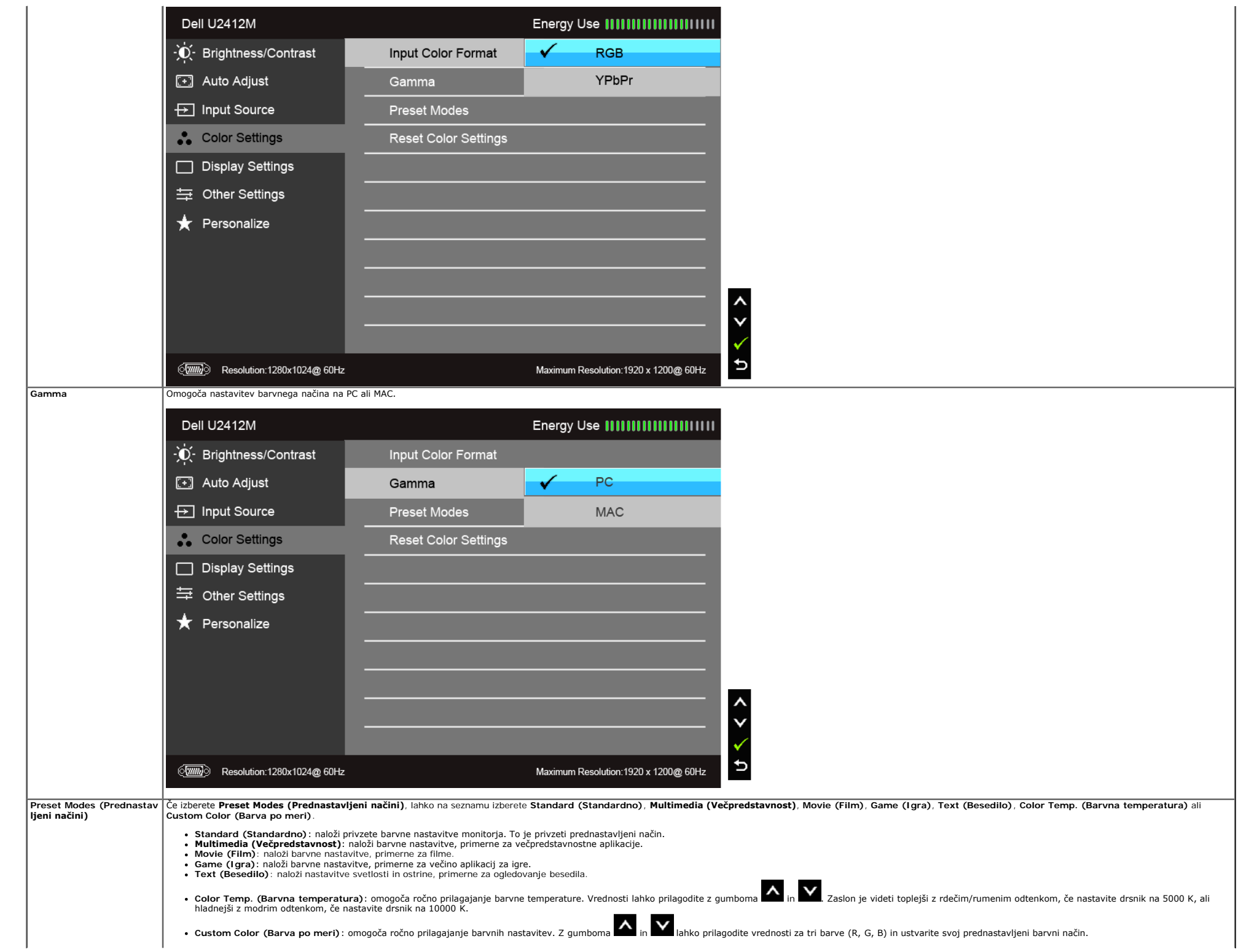

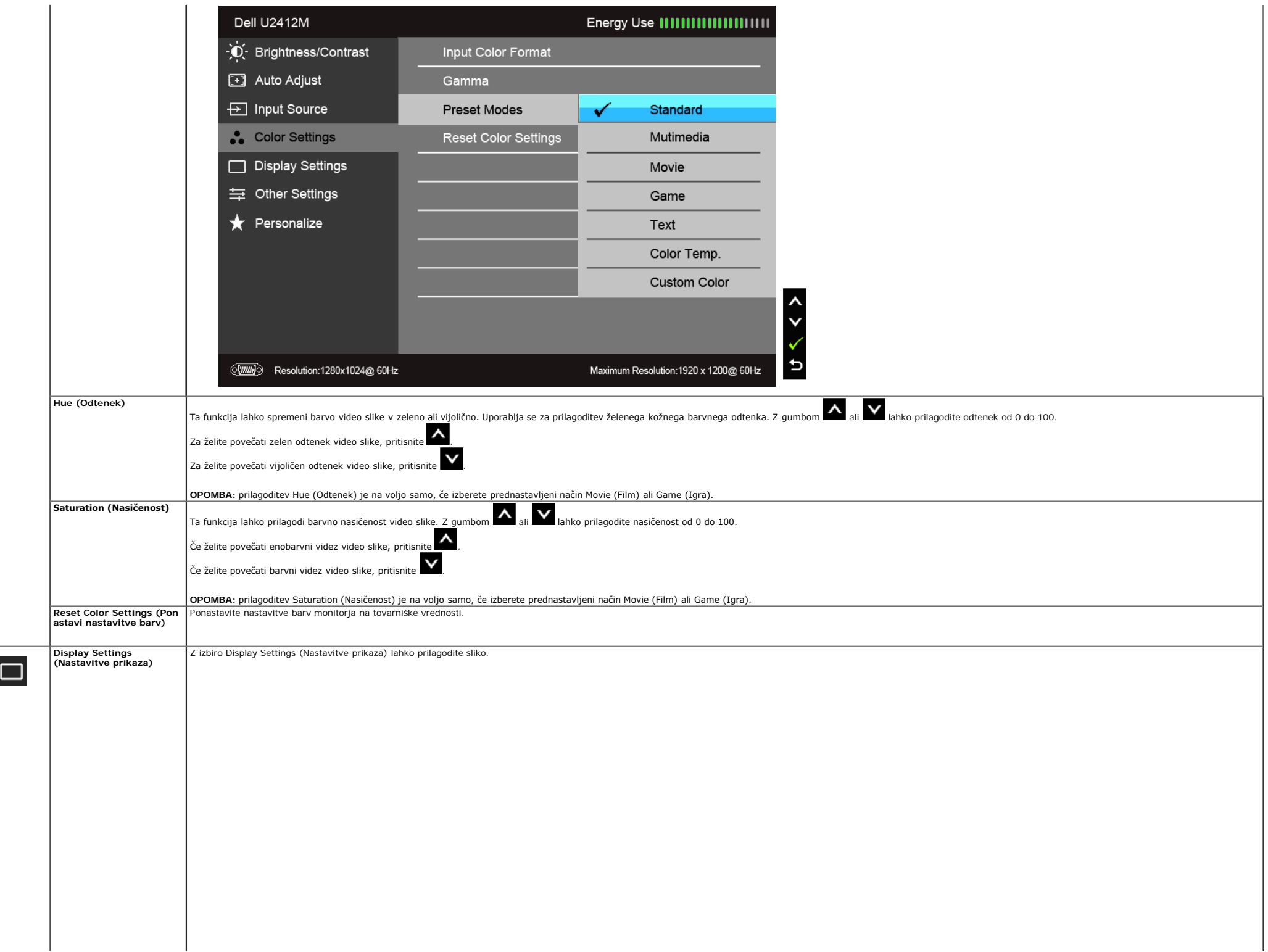

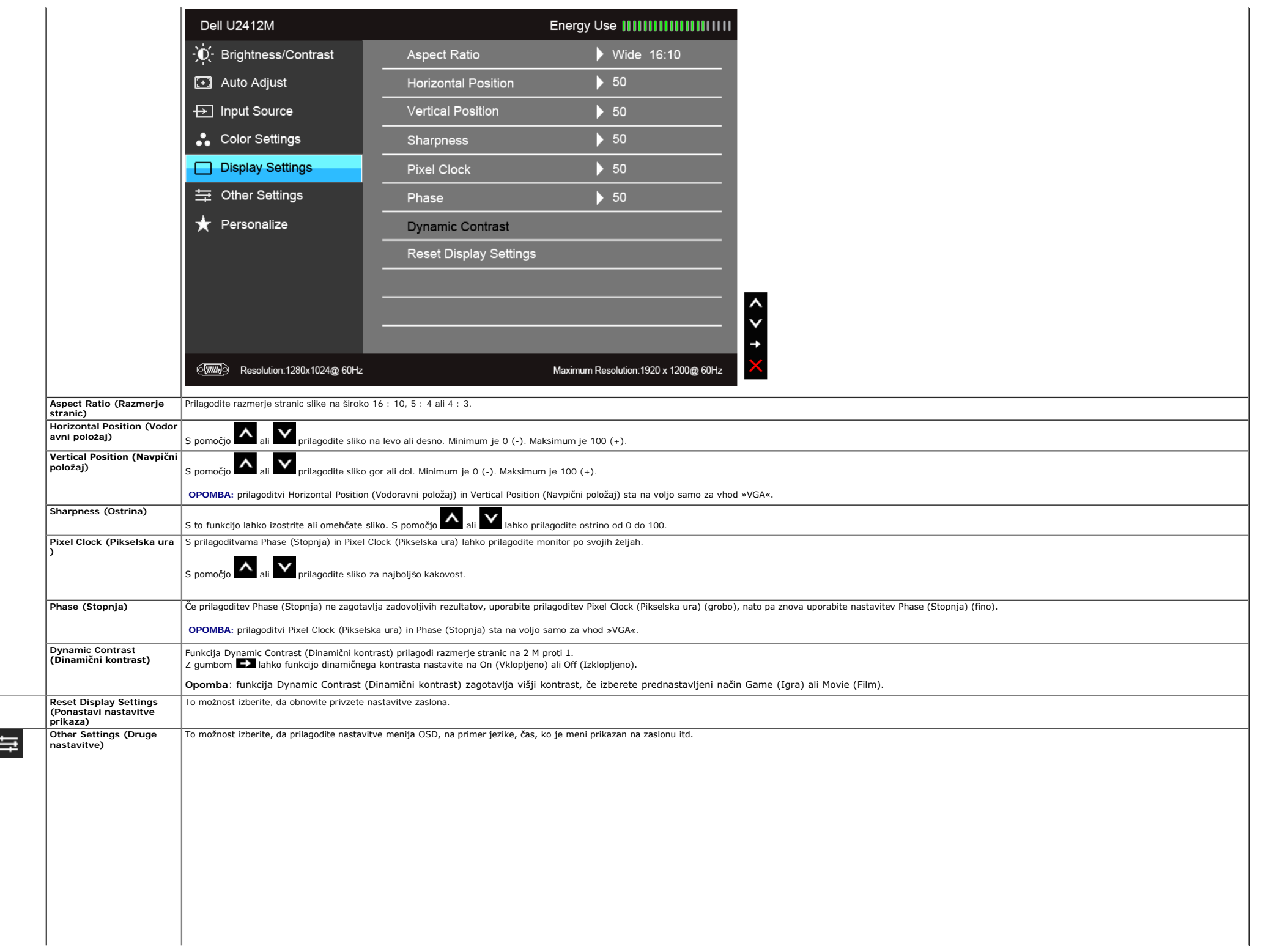

<span id="page-33-0"></span>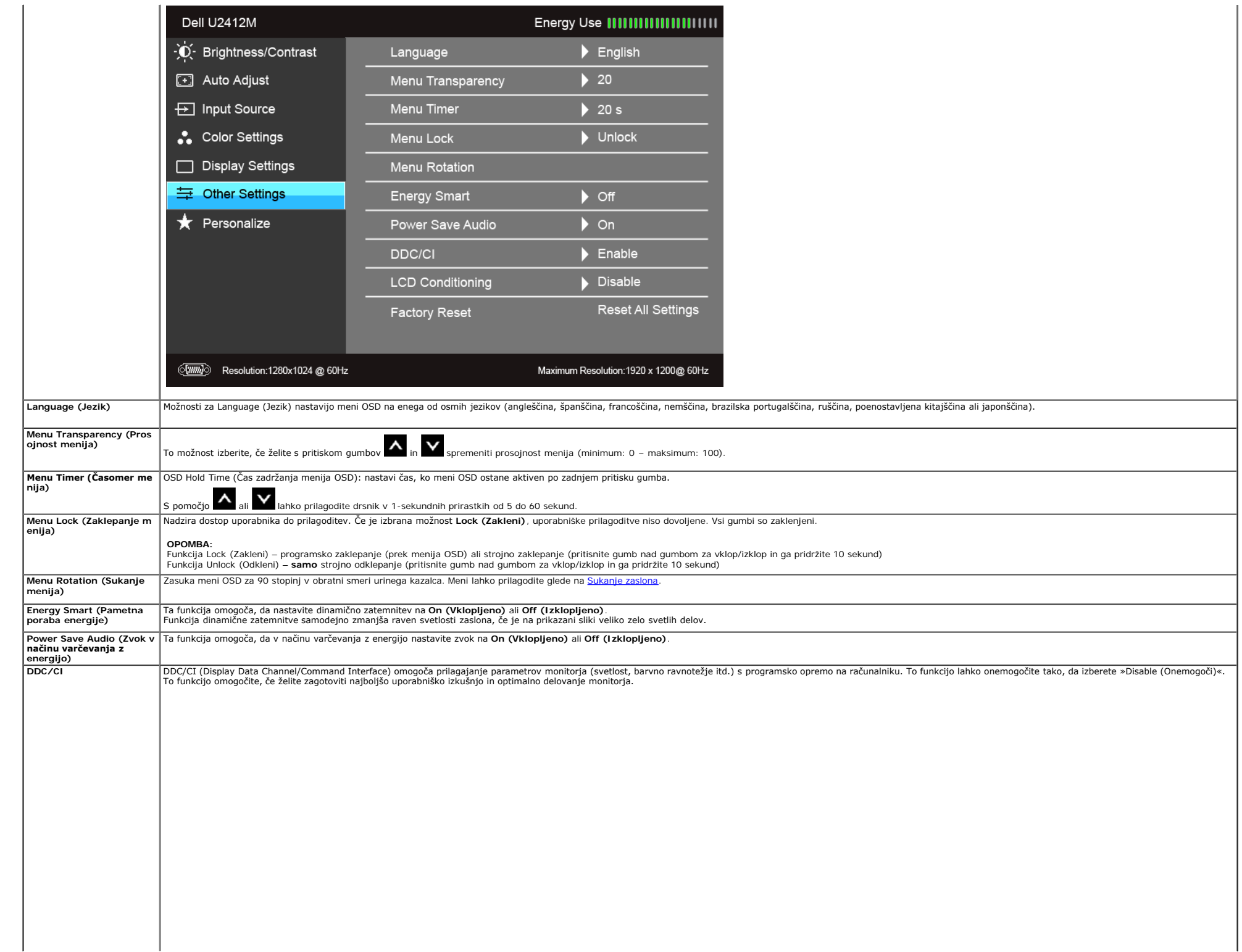

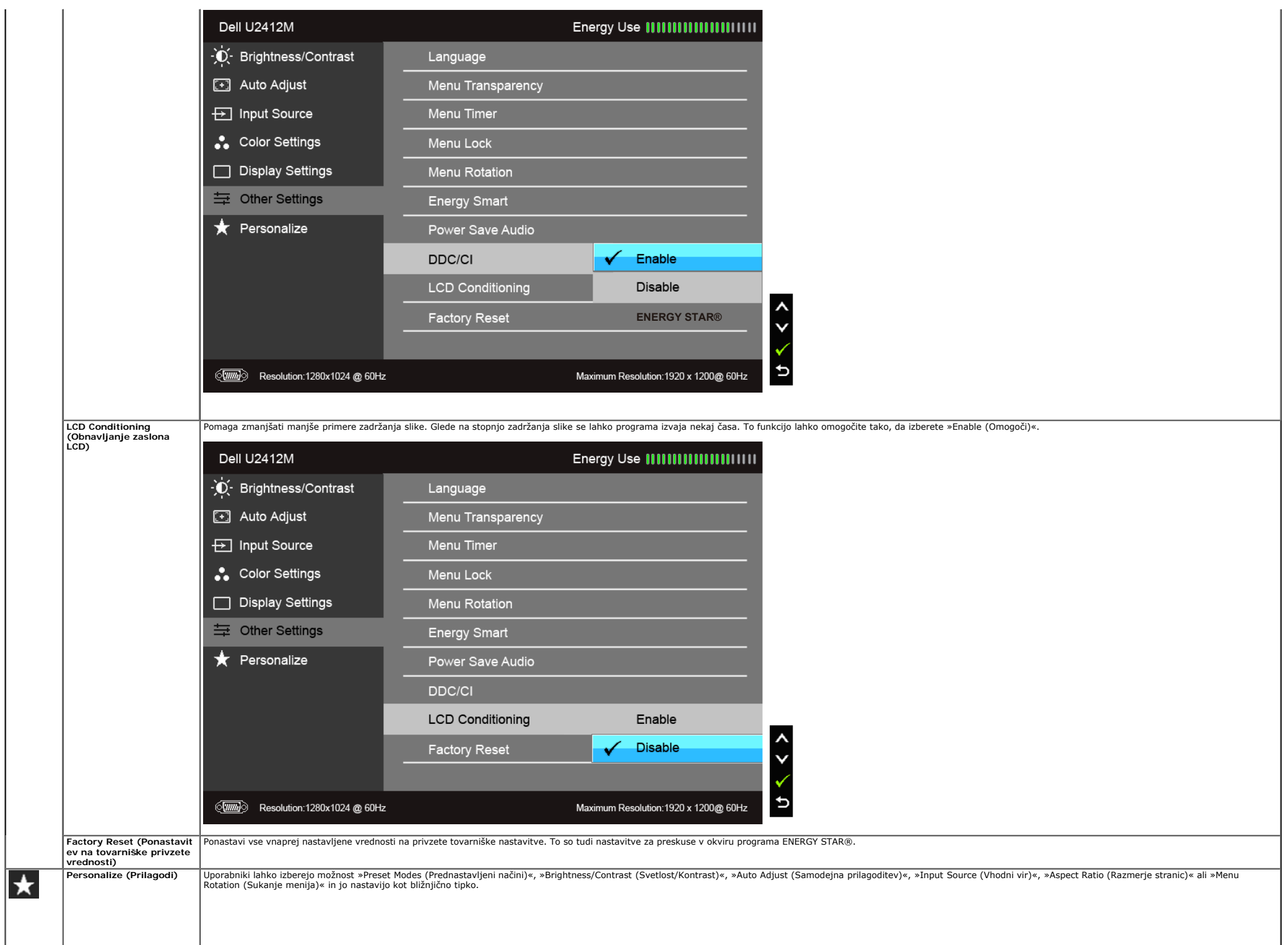

|  | Dell U2412M                                                    |                       | Energy Use                            |
|--|----------------------------------------------------------------|-----------------------|---------------------------------------|
|  | - D - Brightness/Contrast                                      | Shortcut Key 1        | <b>Preset Modes</b>                   |
|  | <b>1</b> Auto Adjust                                           | Shortcut Key 2        | Brightness/Contrast                   |
|  | <b><del>□</del></b> Input Source                               | Reset Personailzation | Auto Adjust                           |
|  | Color Settings                                                 |                       | Input Source                          |
|  | Display Settings                                               |                       | Aspect Ratio                          |
|  | = Other Settings                                               |                       | Menu Rotation                         |
|  | <b>Rersonalize</b>                                             |                       |                                       |
|  |                                                                |                       |                                       |
|  |                                                                |                       |                                       |
|  |                                                                |                       |                                       |
|  |                                                                |                       |                                       |
|  | $\langle \overline{ww} \rangle$<br>Resolution:1280x1024 @ 60Hz |                       | Maximum Resolution: 1920 x 1200@ 60Hz |

**OPOMBA:** ta monitor ima vgrajeno funkcijo za samodejno umerjanje svetlosti, ki kompenzira staranje osvetlitve LED.

#### **Opozorilna sporočila OSD**

Če je omogočena funkcija Energy Smart (Pametna poraba energije) ali Dynamic Contrast (Dinamični kontrast) (v prednastavljenih načinih Game (Igra) ali Movie (Film), je ročna nastavitev svetlosti onemogočena.

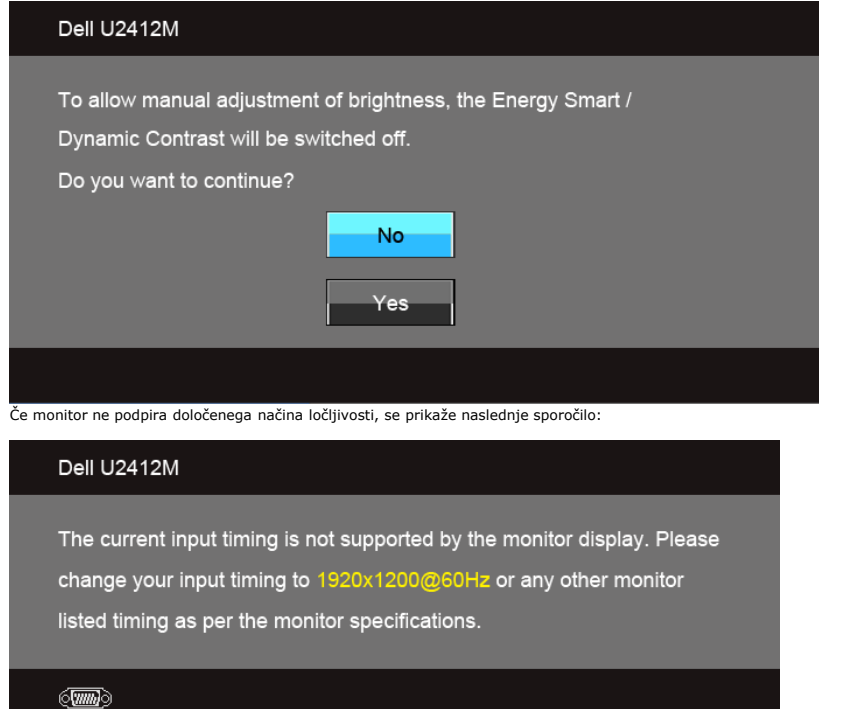

Preden je funkcija DDC/CI onemogočena, se prikaže naslednje sporočilo:

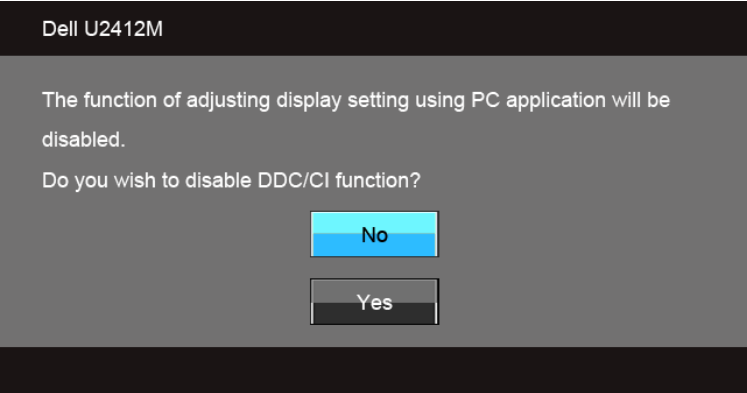

Ko monitor preklopi v način varčevanja z energijo, se prikaže naslednje sporočilo:

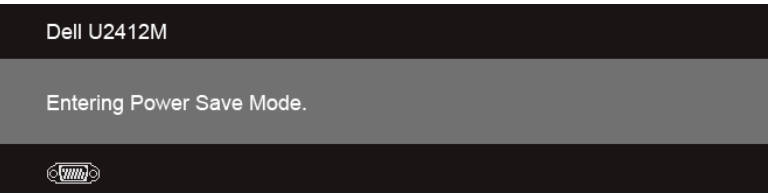

Aktivirajte računalnik in zbudite monitor, da pridobite dostop do [OSD.](#page-26-0)

Če pritisnete kateri koli gumb, razen gumba za vklop/izklop, se glede na izbran vhod prikaže eno od naslednjih sporočil:

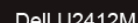

**Vhod VGA/DVI-D/DP**

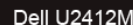

There is no signal coming from your computer. Press any key on the keyboard or move the mouse to wake it up. If there is no display, press the monitor button now to select the correct input source on the On-Screen-Display menu.

Če je izbran vhod VGA, DVI-D ali DP, in kabla VGA in DVI-D nista priključena, se prikaže plavajoče pogovorno okno, podobno temu, ki je prikazano spodaj:

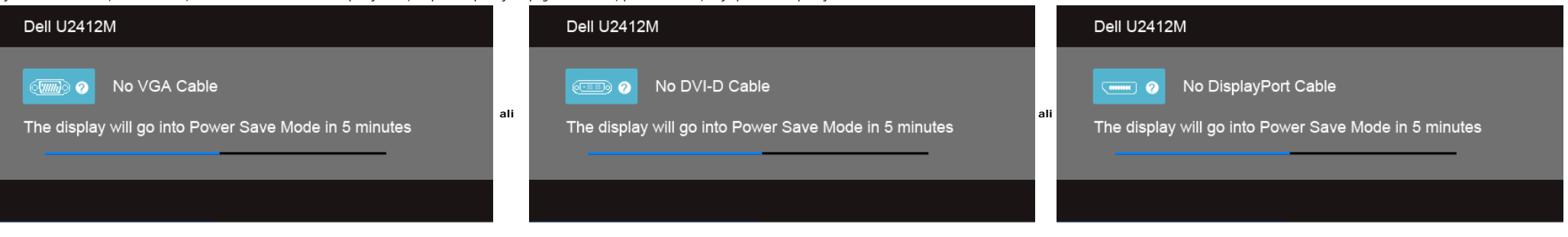

#### <span id="page-37-0"></span>**Programska oprema PowerNap**

Programsko opremo PowerNap lahko prenesete s spletnega mesta [Dell.com/U2412M/U2412MWh](http://www.dell.com/U2412M/U2412MWh).

Ta programska oprema nudi način varčevanja z energijo za monitor. Način varčevanja z energijo uporabnikom omogoča, da nastavijo monitor na izbiro »Screen Dim (Zatemnitev zaslona)« ali »Sleep (Spanje)«, ko računalnik preklo

1. Screen Dim (Zatemnitev zaslona) – ko je računalnik v načinu ohranjevalnika zaslona, se monitor zatemni na najnižjo raven svetlosti.

2. Sleep (Spanje) – ko je računalnik v načinu ohranjevalnika zaslona, monitor preklopi v način spanja.

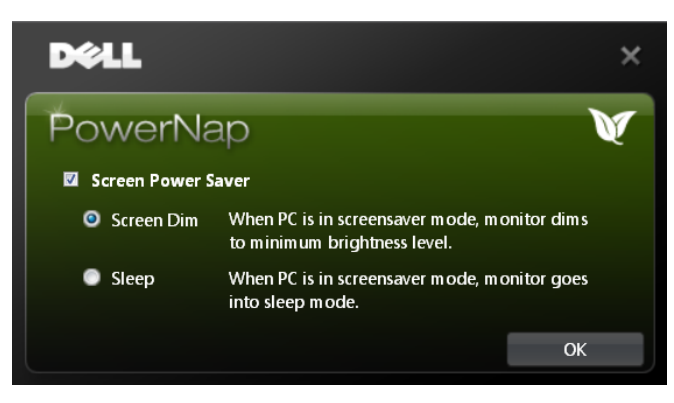

Programska oprema PowerNap nudi možnost, s katero lahko preverite, ali so na voljo nove posodobitve. Prosimo, da občasno preverite, ali so za vašo programsko opremo na voljo nove posodobitve.

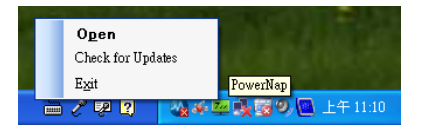

**OPOMBE:** po namestitvi sta za programsko opremo PowerNap ustvarjeni namizna bližnjica in bližnjica na meniju Start. Podpora operacijskega sistema: Windows XP (32- in 64-bitni), Vista (32- in 64-bitni), Windows 7 (32- in 64-bitni) Podpora video vmesnika: samo VGA in DVI.

Najnovejšo različico programske opreme PowerNap lahko prenesete s spletnega mesta Dell.

Postopek za prenos programske opreme:

- 1. Pojdite na spletno mesto http://www.support.dell.com.
- 2. Na zavihku »Drivers and downloads (Gonilniki in prenosi)« izberite »Monitor Drivers (Gonilniki monitorja)«.
- 3. Izberite aplikacijo PowerNap za svoj model monitorja.

4. Prenesite aplikacijo in jo namestite.

#### **Programska oprema Enhanced Menu Rotation**

Programska oprema Enhanced Menu Rotation je vdelana v programsko opremo PowerNap in omogoča, da zasukate zaslon monitorja na meniju OSD. Če izberete »Landscape (Ležeče)« ali »Portrait (Pokončno)«, se zaslon monitorja ustre

Spodnja slika prikazuje posnetek zaslona programske opreme Enhanced Menu Rotation (ki sproži funkcijo Enhanced Menu Rotation prek menija OSD):

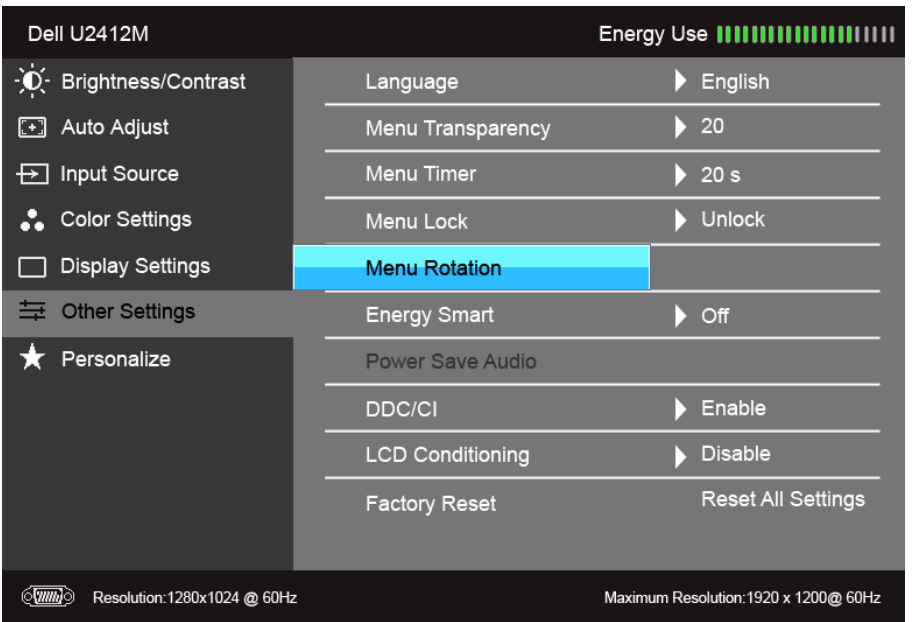

#### **OPOMBE:**

Podpora operacijskega sistema: Windows XP (32- in 64-bitni), Vista (32- in 64-bitni), Windows 7 (32- in 64-bitni) Podpora video vmesnika: samo VGA in DVI.

Če se zaslon ne zasuka, boste morda morali posodobiti gonilnik grafične kartice. Glede na računalnik dokončajte spodnje postopke:

- Če imate namizni ali prenosni računalnik Dell:
- Pojdite na support.dell.com, vnesite storitveno oznako, nato pa prenesite najnovejši gonilnik za grafično kartico.
- Če uporabljate računalnik, ki ni Dell (prenosni ali namizni):
	- Pojdite na spletno mesto za podporo za svoj računalnik in prenesite najnovejše grafične gonilnike.
	- Pojdite na spletno mesto grafične kartice in prenesite najnovejše grafične gonilnike.

#### <span id="page-38-0"></span>**Nastavitev največje ločljivosti**

Postopek nastavitve največje ločljivosti za monitor:

V operacijskih sistemih Windows Vista®, Windows® 7, Windows® 8 in Windows® 8.1:

- 1. Samo za operacijske sisteme Windows® 8 in Windows® 8.1 izberite ploščico Namizje, da preklopite na klasično namizje.
- 2. Z desno tipko miške kliknite namizje, nato pa kliknite **Ločljivost zaslona**.
- 3. Kliknite spustni seznam Ločljivost zaslona, nato pa izberite **1920 x 1200**.

4. Kliknite **V redu**.

V sistemu Windows<sup>®</sup> 10:

- 1. Z desno tipko miške kliknite namizje, nato pa kliknite **Nastavitve zaslona**.
- 2. Kliknite **Dodatne nastavitve zaslona**
- 3. Kliknite spustni seznam **Ločljivost**, nato pa izberite **1920 x 1200**.
- 4. Kliknite **Uporabi**.

Če 1920 x 1200 ni prikazano kot možnost, boste morda morali posodobiti grafični gonilnik. Glede na računalnik dokončajte enega od spodnjih postopkov:

Če imate namizni ali prenosni računalnik Dell:

Pojdite na **support.dell.com**, vnesite storitveno oznako, nato pa prenesite najnovejši gonilnik za grafično kartico.

Če uporabljate računalnik, ki ni Dell (prenosni ali namizni):

- Pojdite na spletno mesto za podporo za svoj računalnik in prenesite najnovejše grafične gonilnike.
- Pojdite na spletno mesto grafične kartice in prenesite najnovejše grafične gonilnike.

#### <span id="page-38-1"></span>**Uporaba zvočne tablice Dell (izbirno)**

Zvočna tablica Dell je dvokanalni stereo sistem, prilagojen tako, da ga je mogoče namestiti na ploske zaslone Dell. Zvočna tablica ima vrtljivo nastavitev za glasnost in kontrolnik za vklop/izklop, ki omogočata prilagodite in dva priključka za slušalke.

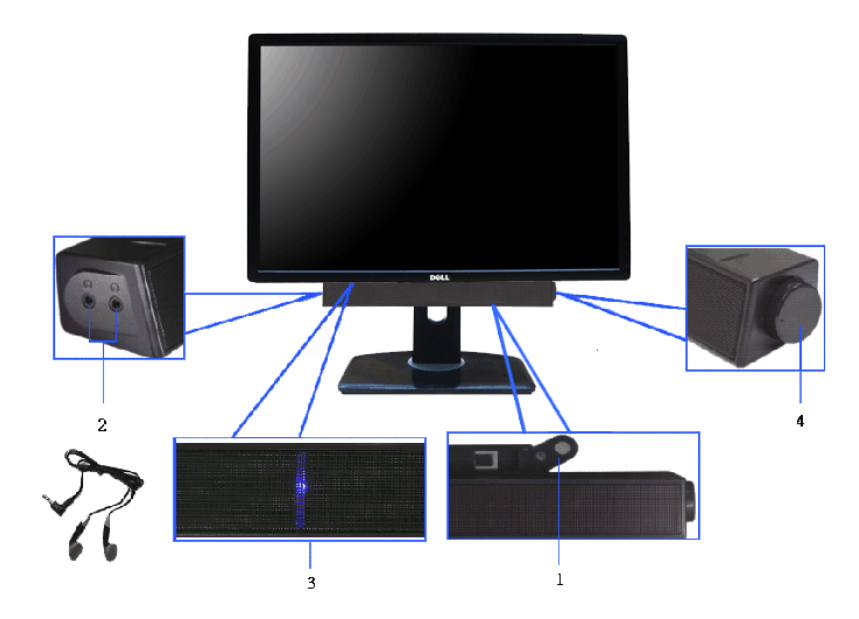

- **1.** Mehanizem za pritrditev
- **2.** Priključka za slušalke
- **3.** Indikator vklopa/izklopa
- **4.** Kontrolnik za vklop/glasnost

#### <span id="page-39-0"></span>**Uporaba nagiba, naklona in navpičnega podaljšanja**

**OPOMBA:** to velja za monitor s stojalom. Če kupite katero koli drugo stojalo, za navodila za nastavitev glejte priročnik ustreznega stojala za nastavitev.

#### <span id="page-39-2"></span>**Nagib, naklon**

Ko je stojalo pritrjeno na monitor, lahko monitor nagnete ali naklonite, da poiščete najudobnejši kot gledanja.

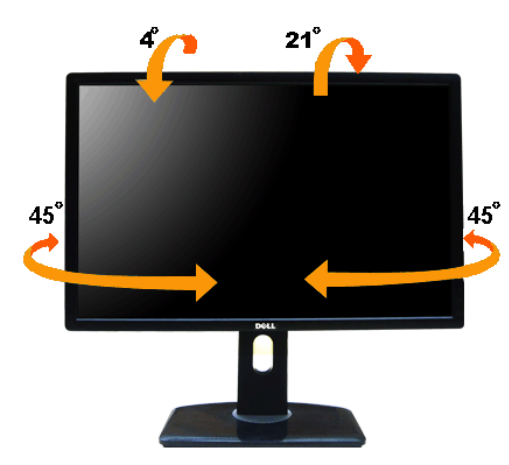

**OPOMBA:** ko je monitor odpremljen iz tovarne, stojalo ni pritrjeno.

#### <span id="page-39-1"></span>**Navpično podaljšanje**

**OPOMBA:** stojalo je mogoče podaljšati navpično za 115 mm. Spodnja slika prikazuje, kako to naredite.

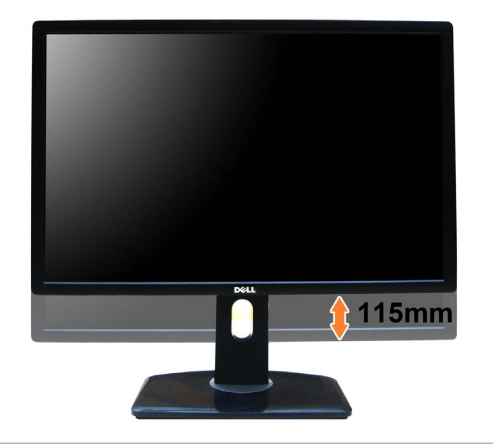

#### <span id="page-40-0"></span>**Sukanje monitorja**

Preden zasukate monitor, mora biti do konca navpično podaljšan ([Navpično podaljšanje](#page-39-1)) in povsem nagnjen navzgor ([Nagib](#page-39-2)), da preprečite udarec v spodnji rob monitorja.

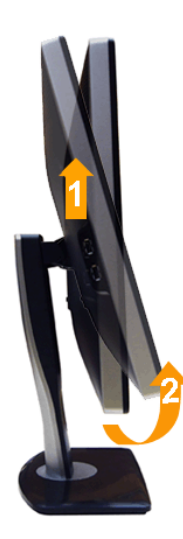

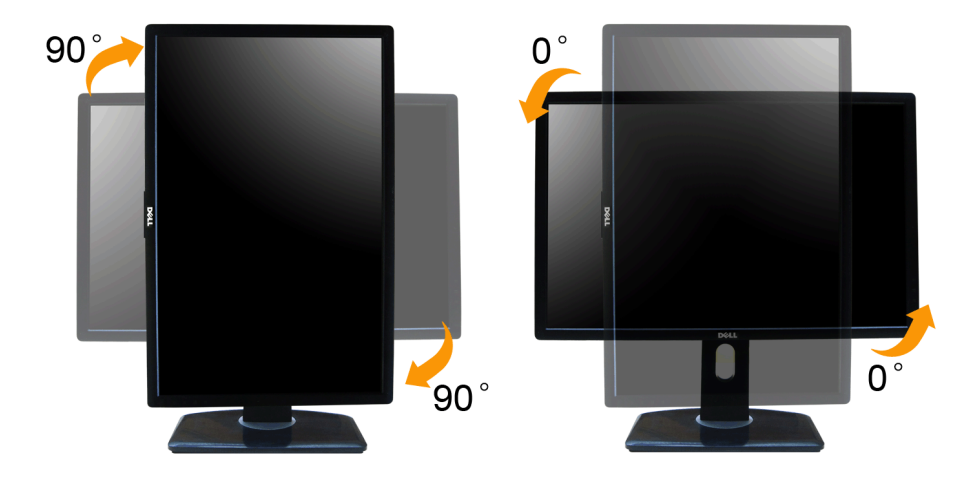

OPOMBA: če želite z računalnikom Dell uporabljati funkcijo sukanja zaslona (pogled Landscape (Ležeče) ali Portrait (Pokončno)), potrebujete posodobljeni grafični gonilnik, ki ni priložen temu monitorju. Če želite prenesti in za najnovejše posodobitve gonilnikov glejte razdelek **Download (Prenos)** za **Video Drivers (Video gonilniki)**.

**OPOMBA:** v *Pokončnem načinu pogleda* se lahko morda zmanjša učinkovitost aplikacij, ki porabljajo veliko moči grafične kartice (igre 3D itd.)

#### <span id="page-41-0"></span>**Prilagajanje nastavitev sukanja zaslona sistema**

Potem ko zasukate monitor, morate dokončati spodnji postopek, da prilagodite nastavitve sukanja zaslona sistema.

**OPOMBA:** če uporabljate monitor z računalnikom, ki ni Dell, morate na spletnem mestu grafičnega gonilnika ali proizvajalca računalnika poiskati informacije o sukanju vsebine na zaslonu.

Prilagoditev nastavitev sukanja zaslona:

- 
- 
- 1. Z desno tipko miške kliknite namizje, nato pa kliknite **Lastnosti**.<br>2. Izberite zavihek **Nastavitve**, nato pa kliknite **Napredno.**<br>3. Če uporabljate grafično kartico ATI, izberite zavihek **Sukanje** in nastavite želeno
- 

Če uporabljate grafično kartico Intel®, izberite zavihek grafične kartice **Intel**, kliknite **Lastnosti grafike**, izberite zavihek **Sukanje**, nato pa nastavite želeno sukanje.

**OPOMBA:** če možnost sukanja ni prikazana ali ne deluje pravilno, pojdite na spletno mesto **support.dell.com** in prenesite najnovejši gonilnik za svojo grafično kartico.

#### <span id="page-42-1"></span>**Odpravljanje težav**

#### **Uporabniški priročnik za monitor Dell™ UltraSharp U2412M/U2412MWh**

- **O** [Samopreizkus](#page-42-2)
- [Vgrajena diagnostika](#page-42-3)
- **O** [Pogoste težave](#page-43-0)
- [Težave, specifične za izdelek](#page-44-1)
- 
- [Težave, specifične za vmesnik USB \(Universal Serial Bus\)](#page-44-2)
- [Težave z zvočno tablico Dell](#page-44-3)
- **OPOZORILO:** preden začnete kateri koli postopek v tem razdelku, upoštevajte Varnostna navodila.  $\triangle$

#### <span id="page-42-2"></span>**Samopreizkus**

Monitor nudi funkcijo samopreizkusa, s katero lahko preverite, ali monitor deluje pravilno. Če sta monitor in računalnik pravilno povezana, toda zaslon monitorja ostane zatemnjen, s spodnjimi koraki opravite samopreizkus m

- 1. Izklopite računalnik in monitor.
- 2. Kabel za video odklopite iz hrbtne strani računalnika. Za zagotovitev pravilnega delovanja samopreizkusa na hrbtni strani računalnik odstranite digitalni (z belim priključkom) in analogni (z modrim priključkom) kabel.
- 3. Vklopite monitor.

Če monitor ne more zaznati video signala in deluje pravilno, se na zaslonu prikaže plavajoče pogovorno okno (na črnem ozadju). Lučka LED za vklop/izklop med načinom samopreizkusa sveti zeleno. Glede na izbran vhod se po za prikazanih pogovornih oken.

<span id="page-42-0"></span>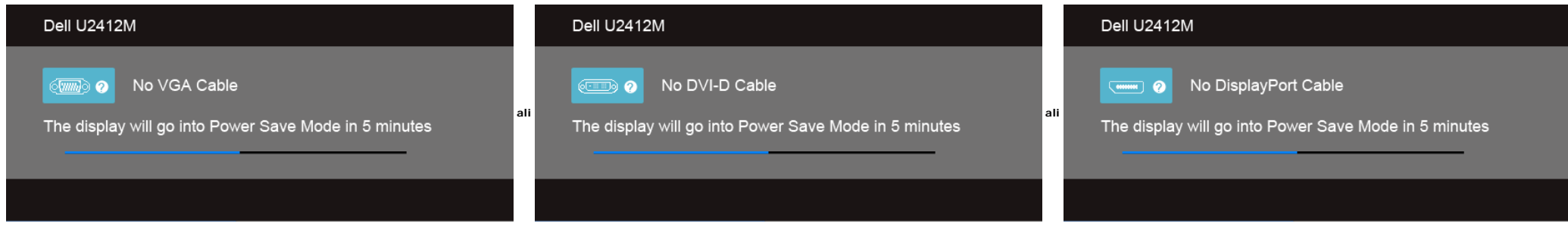

1. To okno se prikaže tudi med običajnim delovanjem sistema, če se povezava video kabla prekine ali se ta poškoduje.

2. Izklopite monitor in znova priključite video kabel, nato pa vklopite računalnik in monitor.

Če zaslon monitorja po uporabi prejšnjega postopka ostane prazen, preglejte video kontrolnik in računalnik, ker monitor deluje pravilno.

#### <span id="page-42-3"></span>**Vgrajena diagnostika**

Monitor ima vgrajeno diagnostično orodje, ki vam pomaga določiti, ali je nenormalno delovanje zaslona, ki ga izkušate, spremljajoča težava monitorja ali računalnika in video kartice.

**OPOMBA:** vgrajeno orodje za diagnostiko lahko zaženete samo, ko je video kabel odklopljen, monitor pa je v *načinu samopreizkusa*.

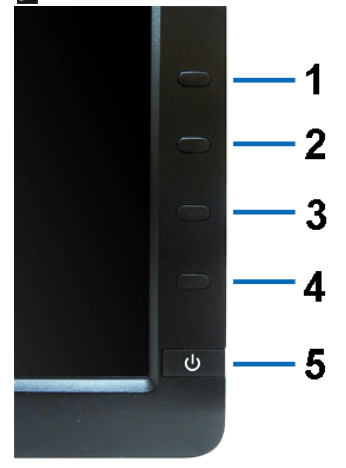

#### Postopek zagona vgrajenega diagnostičnega orodja:

- 1. Prepričajte se, da je zaslon čist (na površini zaslona ni prašnih delcev).
- 2. Kable za video odklopite iz hrbtne strani računalnika ali monitorja. Monitor preklopi v način samopreizkusa.
- 3. Na sprednji plošči hkrati pritisnite **gumb 1** in **gumb 4** in ju pridržite dve sekundi. Prikaže se siv zaslon.<br>4. Natančno preglejte, ali so na zaslonu kakršni koli nenormalni pojavi.<br>5. Znova pritisnite **gumb 4** na spr
- 
- 
- 6. Preglejte, ali so na zaslonu kakršni koli nenormalni pojavi. 7. Ponovite 5. in 6. korak, da pregledate zaslon v zeleni, modri, črni in beli barvi.
- 

Preizkus je končan, ko se prikaže beli zaslon. Za izhod znova pritisnite **gumb 4**.

Če pri uporabi vgrajenega diagnostičnega orodja na zaslonu ne odkrijete nobenih nenormalnih pojavov, monitor deluje pravilno. Preverite video kartico in računalnik.

#### <span id="page-43-0"></span>**Pogoste težave**

Spodnja tabela vsebuje splošne informacije o pogostih težavah z monitorjem, na katere lahko naletite, in možne rešitve:

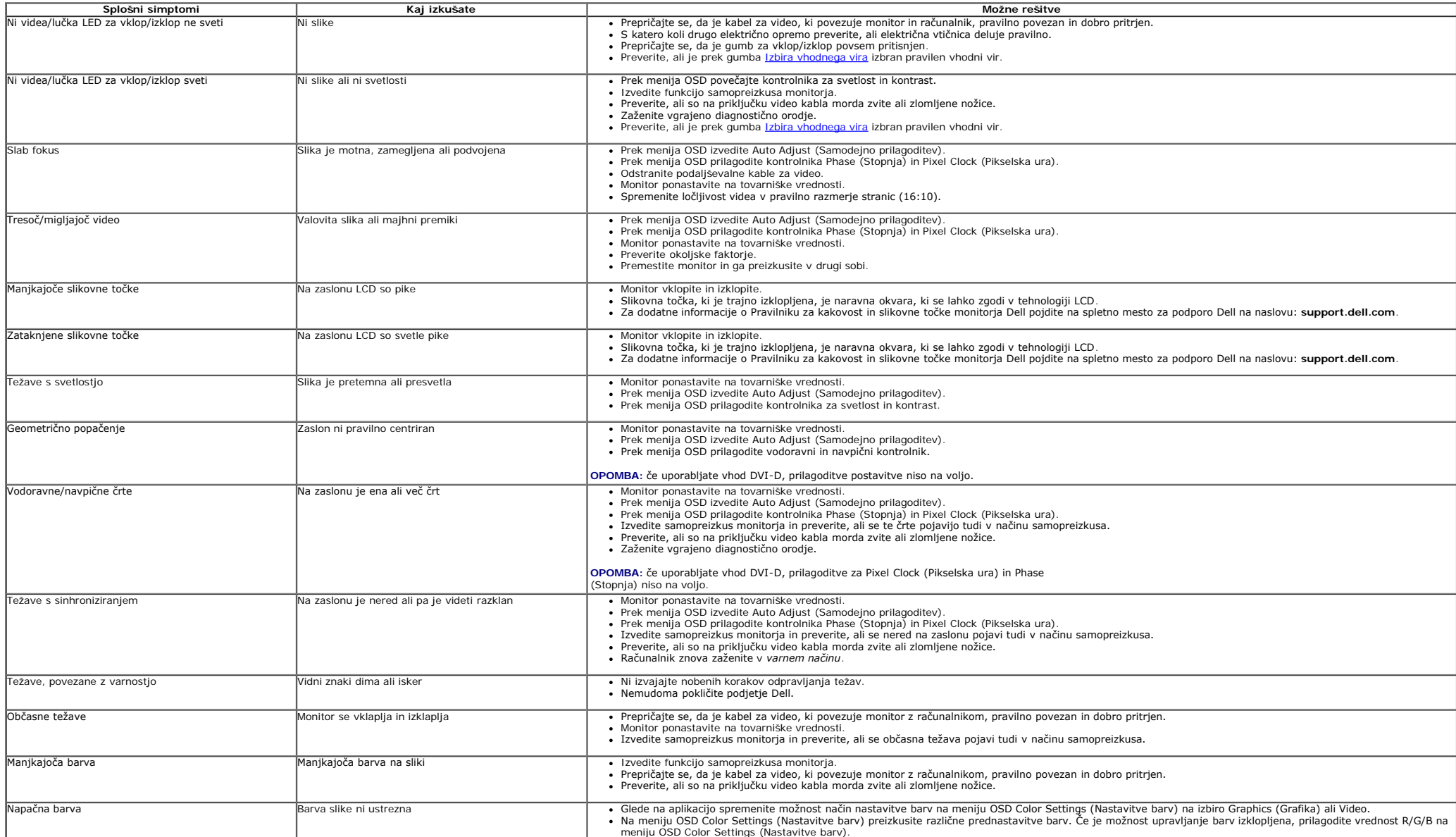

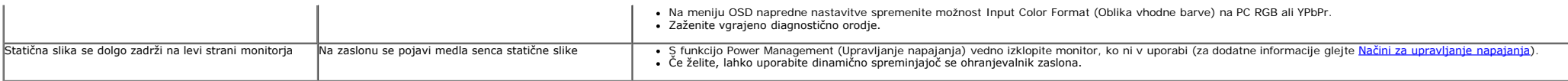

### <span id="page-44-1"></span>**Težave, specifične za izdelek**

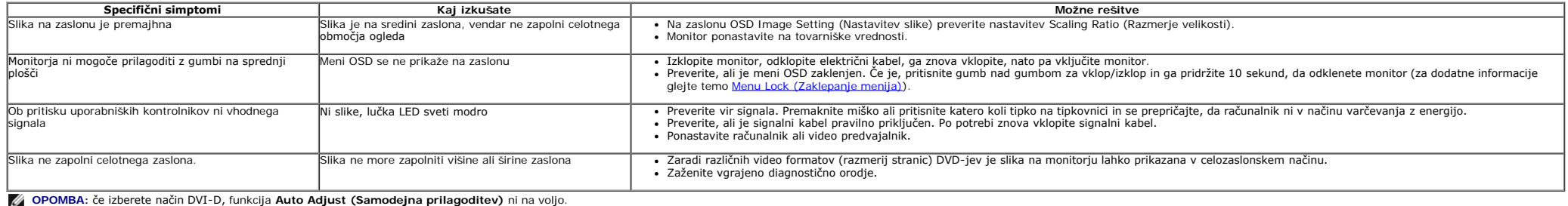

### <span id="page-44-2"></span>**Težave, specifične za vmesnik USB (Universal Serial Bus)**

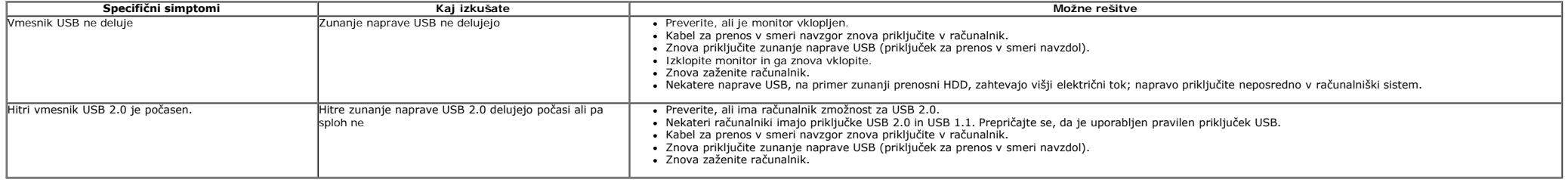

### <span id="page-44-3"></span><span id="page-44-0"></span>**Težave z zvočno tablico Dell™**

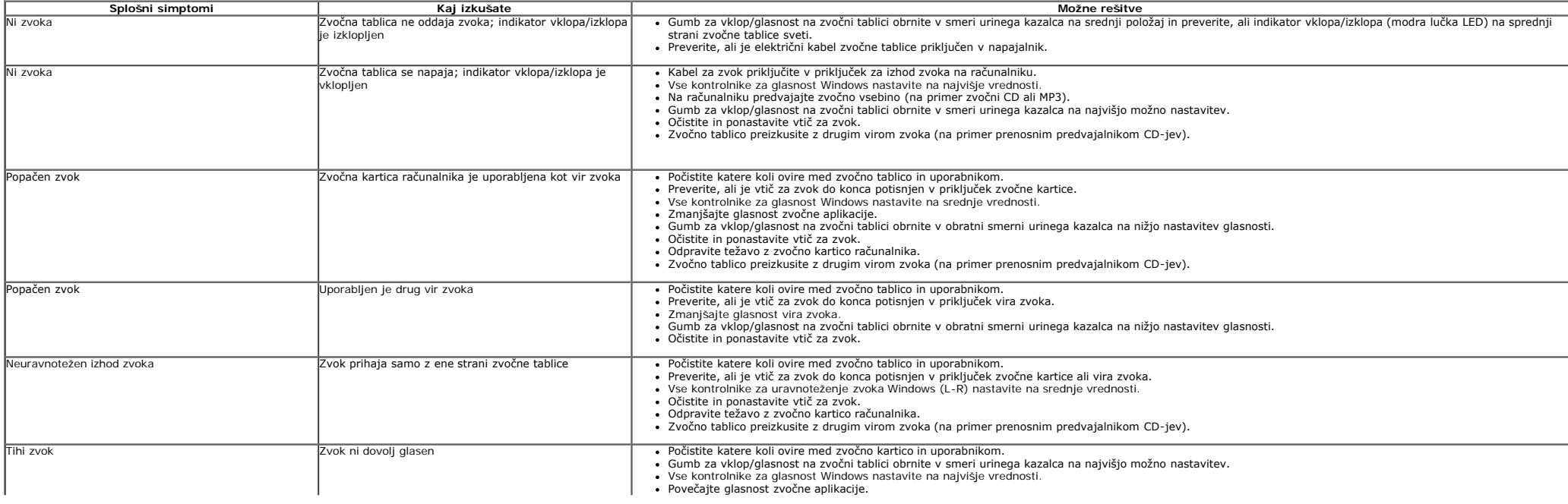

#### <span id="page-46-0"></span>**Dodatek**

**Uporabniški priročnik za monitor Dell™ UltraSharp U2412M/U2412MWh**

- $\bullet$ Varnostna navodila
- Obvestilo FCC (samo za ZDA) in druge upravne informacije  $\bullet$
- $\bullet$ Stik s podjetjem Dell

# **OPOZORILO: Varnostna navodila**

**OPOZORILO: uporaba kontrolnikov, prilagoditev ali postopkov razen tistih, ki so podani v tej dokumentaciji, lahko povzroči izpostavljenost električnemu udaru ter električnim in/ali mehanskim nevarnostim.**

Za informacije o varnostnih navodilih glejte *Priročnik z informacijami o izdelku*.

### **Obvestila FCC (samo za ZDA) in druge upravne informacije**

Za obvestila FCC in druge upravne informacije glejte spletno mesto združljivosti z upravnimi zahtevami na naslovu [www.dell.com\regulatory\\_compliance.](http://www.dell.com/regulatory_compliance)

### **Stik s podjetjem Dell**

**Stranke v ZDA naj pokličejo na številko 800-WWW-DELL (800-999-3355).**

**OPOMBA:** če nimate aktivne internetne povezave, lahko poiščete podatke za stik na računu, potrdilu o plačilu ali v katalogu izdelkov Dell.

Podjetje Dell nudi več spletnih in telefonskih možnosti podpore in servisa. Razpoložljivost je odvisna od države in izdelka, nekatere storitve pa morda ne<br>bodo na voljo v vašem območju. Če želite stopiti v stik s podjetjem **naslednje:**

- 1. Pojdite na spletno mesto **support.dell.com**.
- 2. Na spustnem meniju **Izberite državo/regijo** na dnu strani preverite svojo državo ali regijo.
- 3. Kliknite **Stik z nami** na levem delu strani.
- 4. Glede na svoje potrebe izberite ustrezno povezavo za servis ali podporo.
- 5. Izberite način stika s podjetjem Dell, ki vam ustreza.

# <span id="page-47-0"></span>**Če imate namizni računalnik Dell™ ali prenosni računalnik Dell™ z dostopom do interneta**

1. Pojdite na **http://support.dell.com,** vnesite storitveno oznako, nato pa prenesite najnovejši gonilnik za grafično kartico.

2. Potem ko namestite gonilnike za svoj grafični vmesnik, poskusite ločljivost znova nastaviti na **1920 x 1200**.

**⁄⁄ OPOMBA:** če ločljivosti ne morete nastaviti na 1920 x 1200, se obrnite na družbo Dell™ in povprašajte, kateri grafični vmesnik podpira to ločljivost.

# <span id="page-48-0"></span>**Nastavitev monitorja**

**Monitor Dell™ UltraSharp U2412M/U2412MWh**

# **Če imate namizni računalnik, prenosni računalnik ali grafično kartico, ki ni Dell™**

V operacijskem sistemu Windows Vista®, Windows® 7, Windows® 8 in Windows® 8.1:

1. Samo za operacijske sisteme Windows® 8 in Windows® 8.1 izberite ploščico Namizje, da preklopite na klasično namizje.

2. Z desno tipko miške kliknite namizje, nato pa kliknite **Prilagoditev**.

- 3. Kliknite **Spreminjanje nastavitev zaslona**.
- 4. Kliknite **Dodatne nastavitve**.

5. S pomočjo opisa na vrhu okna določite dobavitelja grafičnega kontrolnika (na primer NVIDIA, ATI, Intel itd.).

6. Posodobljeni gonilnik poiščite na spletnem mestu ponudnika grafične kartice (na primer [http://www.ATI.com](http://www.ati.com/) ALI [http://www.NVIDIA.com\)](http://www.nvidia.com/).

7. Potem ko namestite gonilnike za svoj grafični vmesnik, poskusite ločljivost znova nastaviti na **1920 x 1200**.

V sistemu Windows<sup>®</sup> 10:

1. Z desno tipko miške kliknite namizje, nato pa kliknite **Nastavitve zaslona**.

- 2. Kliknite **Dodatne nastavitve zaslona**.
- 3. Kliknite spustni seznam **Ločljivost**, nato pa izberite **1920 x 1200**.

4. S pomočjo opisa na vrhu okna določite dobavitelja grafičnega kontrolnika (na primer NVIDIA, ATI, Intel itd.).

5. Posodobljeni gonilnik poiščite na spletnem mestu ponudnika grafične kartice (na primer [http://www.ATI.com](http://www.ati.com/) ALI [http://www.NVIDIA.com\)](http://www.nvidia.com/).

6. Potem ko namestite gonilnike za svoj grafični vmesnik, poskusite ločljivost znova nastaviti na **1920 x 1200.**

**OPOMBA:** če ločljivosti ne morete nastaviti na 1920 x 1200, se obrnite na proizvajalca računalnika ali razmislite o nakupu grafičnega vmesnika, ki podpira video ločljivost 1920 x 1200.